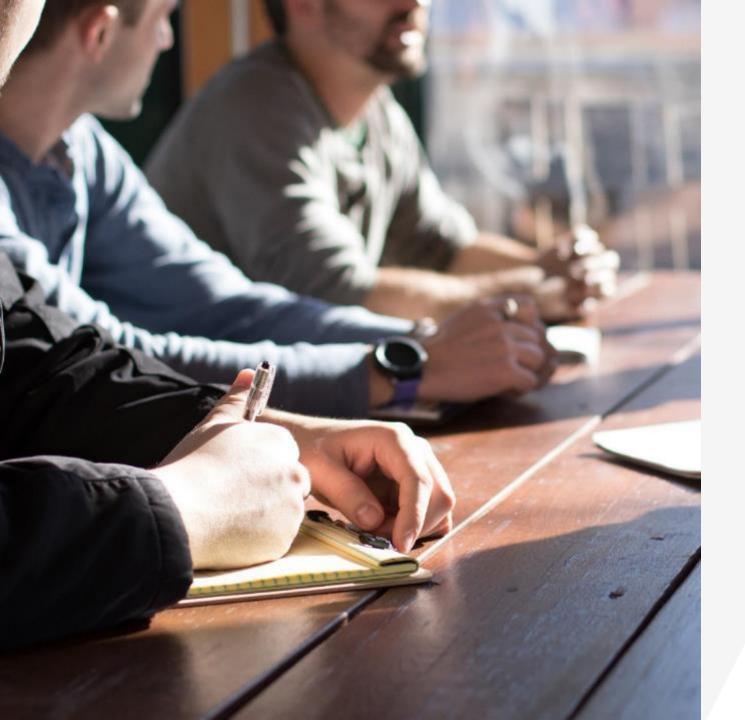

The New Nikken Back Office

Functions
Information &
Uses

Video 1 & 2

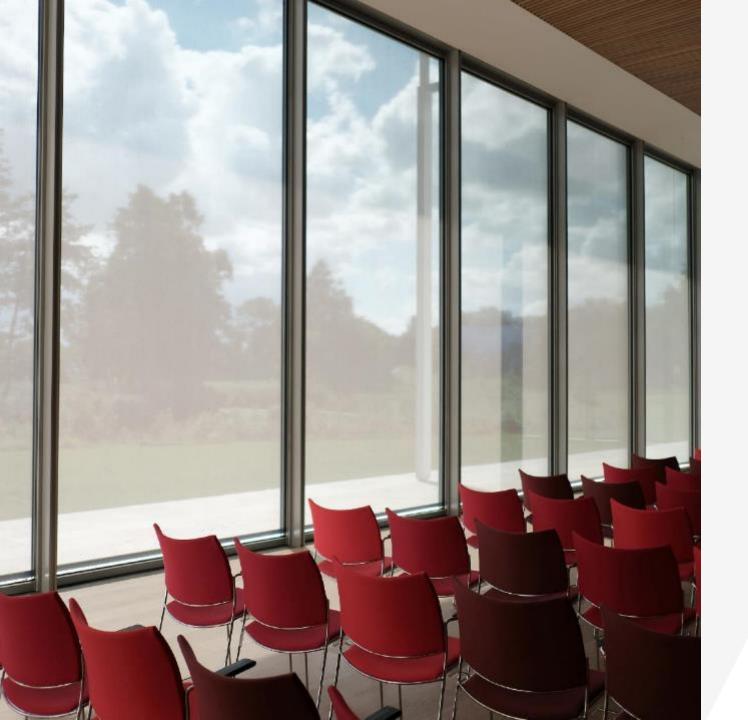

# **Understanding the Back Office Video One**

The Log In and Defining the Navigation Tabs on the top row of the landing Page. My Nikken and Enroll, Language, Messaging and Name Tab with Dropdown menu for My Account, Order History, Wellness Subscription and Personal web page. **Events Quick Links** 

## Understanding the New Nikken Back Office

The new back office is now operational and in this presentation we are going to look at the whole site, all of the Navigation Tabs, All of the Information and all of the uses to help you build your business utilizing this information.

There is a lot of Data to review. so there are two videos to go over all of the information.

**The first Video** with cover the Log In and Defining the Navigation Tabs on the top row of the landing Page; *My Nikken, Enroll, Language, Messaging and Name Tab with Dropdown menu for My Account, Order History, Wellness Subscription and Personal web page plus Events and Quick Links at the bottom of the landing page. The Second Video will cover The Main Menu Bar- <i>Shop Now, Manage My* 

Subscription, My Business Page, Genealogy, Create Link, View Links and Tools.

## Log In at www.mynikken.com

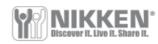

English ~

Type in your ID Sign In followed by Your Password > If you have not registered then **Password** you need to go to Create an Account. There you will follow the instructions to create a new LOG IN Password.

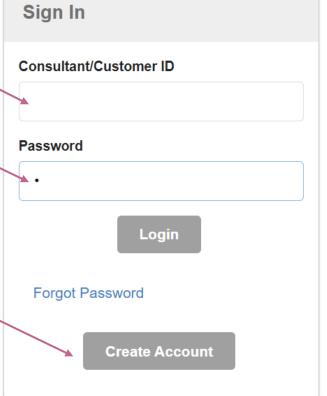

As the system begins to stabilize I have found that if you are having trouble logging in either because you were in and you are trying to continue and it says there is some kind of error, I found that if I went to my name at the top right and opened the drop down window and clicked the Log Off and then re log in, it worked. When the Teach Team creates a trouble Shooting video I am sure this will be in there.

### Create an Account

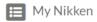

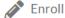

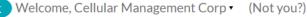

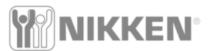

Shop Now Manage Wellness Subscription My Business Genealogy Create link View Links

If you do not have an account you will be prompted to come here where you will enter your information. I can no longer see what's next but it is a very simple page where you provide information to set up

an account.

| Identification                                                                                                    |
|----------------------------------------------------------------------------------------------------|
| Please enter your Nikken USA Consultant ID in the space provided below.<br>(You must have a Nikken ID number before you can register |
| Consultant ID *                                                                                                    |
| Consultant ID                                                                                                    |
| Email Address *                                                                                                    |
| Email Address                                                                                                    |
| Continue                                                                                                    |

As of Friday Feb 25, 2022 customers and most consultants will no longer need to create a new password, most if not all old emails and passwords will work on the new system. There are always exceptions. If you can't get in, call customer service for help.

### My Business

English Welcome, Cellular Management Corp (Not you?)

Shop Now Manage Wellness Subscription My Business Genealogy Create link View Links Tools

Summary Reports My Website

When you are logged in the default page is the **My Business Page.** 

Here you see a summary of some of your business activity.
You can see if you are Qualified, or how close you are for any Rank.
From this page you can navigate to anything else you need and now we will explore each tab

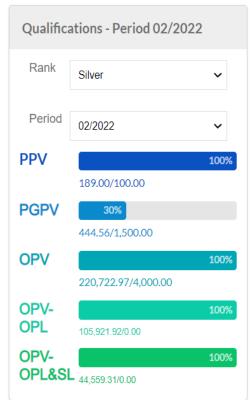

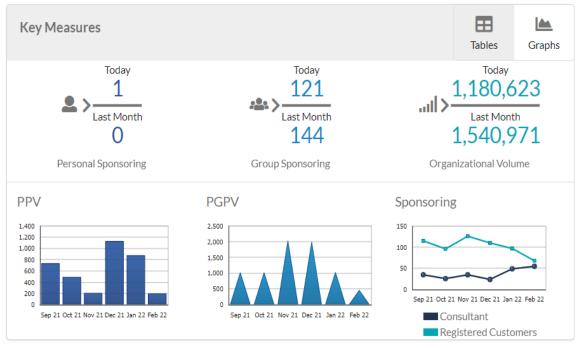

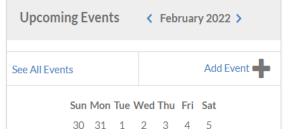

#### **Quick Links**

- Catalog
- · Consultants Price List
- · Retail Price List
- Nikken Next Playlist
- Life in Balance Tools

## Defining the Tabs/ My Nikken / Enroll

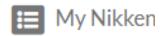

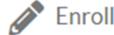

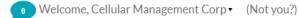

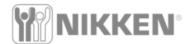

Manage Wellness Subscription

My Business

The My Nikken Tab basically acts like a refresh to the My Business Page

The Enroll Tab sends you to a new page so you can enroll a new consultant or a new customer

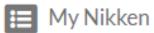

This first Tab at the top left is used to return to the default page My Business

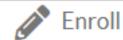

This Tab allows you to Enroll a Consultant or a Customer

**Enrollment Options** 

Product Selection

Payment Information

Confirmation

In order to start the enrollment process, you will need to choose the type of enrollment you would like.

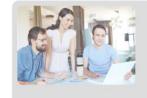

#### As a Nikken Consultant:

- Build your Nikken business and earn commissions.
- Set up and manage your Wellness Subscriptions and receive a 10% saving on select products as a thank you for
- Receive access to special events such as MasterDay and Seiko Kai as well as the latest sales and marketing tools, business training and product launches.
- . A \$20 enrollment fee enables you to purchase product at wholesale prices. Renew annually for \$79.

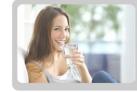

#### As a Registered Customer:

- · Place your own orders. You can still contact your consultant for assistance if needed.
- · Set up and manage your Wellness Subscriptions and receive a 10% saving on select products as a thank you for
- · Become a Nikken Consultant by contacting your consultant.

### The Enrollment Tab

1

**Enrollment Options** 

**Product Selection** 

Personal Info

Payment Information

Confirmation

In order to start the enrollment process, you will need to choose the type of enrollment you would like.

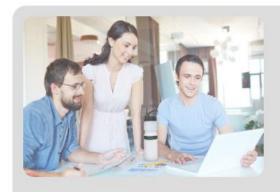

#### As a Nikken Consultant:

- · Build your Nikken business and earn commissions.
- Set up and manage your Wellness Subscriptions and receive a 10% saving on select products as a thank you for your loyalty.
- Receive access to special events such as MasterDay and Seiko Kai as well as the latest sales and marketing tools, business training and product launches.
- A \$20 enrollment fee enables you to purchase product at wholesale prices. Renew annually for \$79.

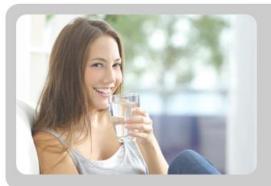

#### As a Registered Customer:

- Place your own orders. You can still contact your consultant for assistance if needed.
- Set up and manage your Wellness Subscriptions and receive a 10% saving on select products as a thank you for your loyalty.
- Become a Nikken Consultant by contacting your consultant.

# Defining the Tabs /Language/Messages/Name

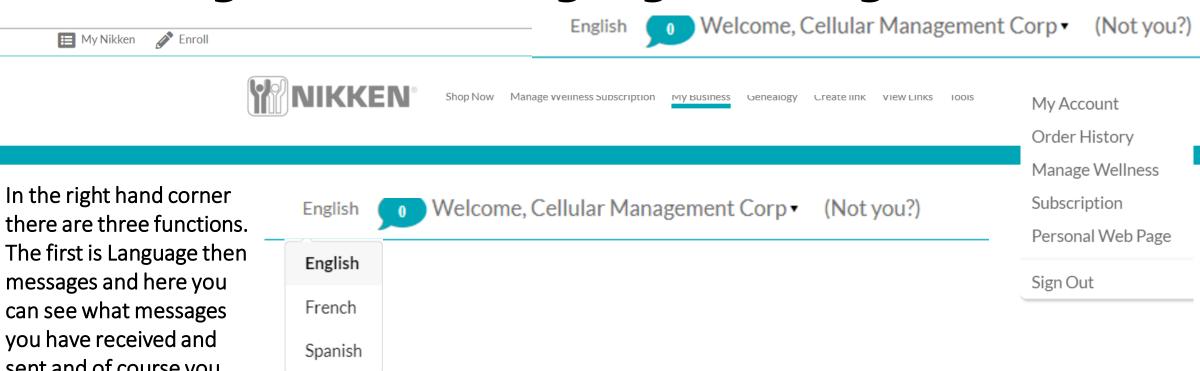

can see what messages
you have received and
sent and of course you
can send a message. And
the third is your name.
When you click on your
name a drop down menu
appears and you can see
that on the right side

My Messages
No messages.

Sent Messages

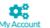

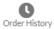

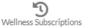

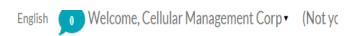

My Account

My Account

Order History

Manage Wellness

Subscription

Personal Web Page

Sign Out

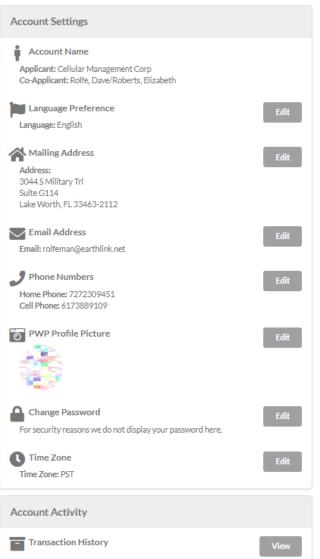

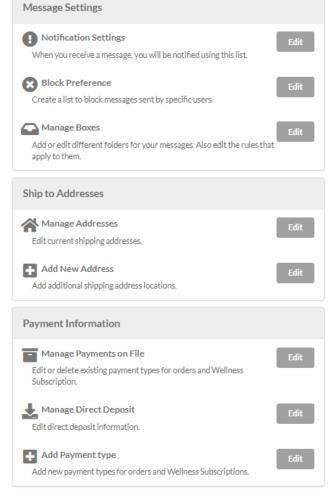

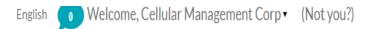

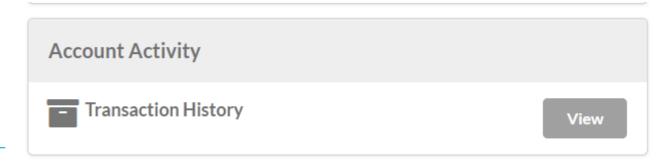

My Account My Account

Enroll

Order History

Manage Wellness

Subscription

Personal Web Page

Sign Out

This is the same functionality as the Account Inquiry Tab from the previous version.

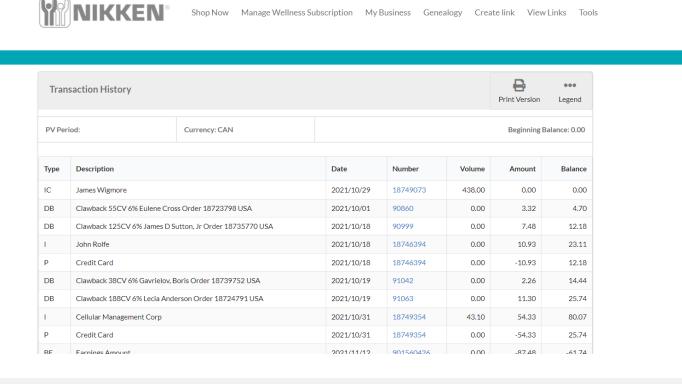

Welcome, Cellular Management Corp ▼ (Not you?)

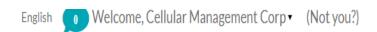

My Account

My Account

Order History

Manage Wellness

Subscription

Personal Web Page

Sign Out

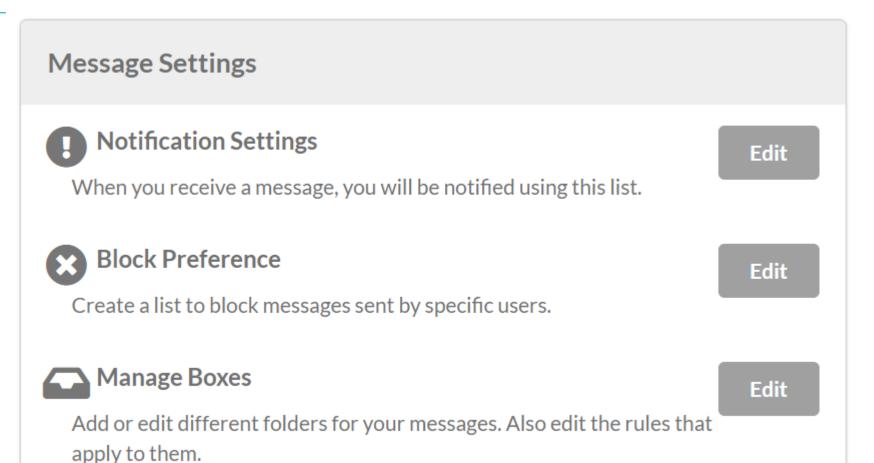

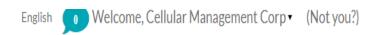

My Account

### My Account/ Message Settings/ Notification Settings

Order History

**Notifications** 

Manage Wellness

Subscription

Personal Web Page

Freauencv 1 day

moved down.

Sign Out

| Active | Wellness Subscription | Name -  | Туре          | Phone Number/Email     | Options |   |
|--------|-----------------------|---------|---------------|------------------------|---------|---|
| •      | 1                     | Default | Email on file | rolfeman@earthlink.net | N/A     | G |

When you receive a message, you will be notified using the following list. We will notify the first entry and go down the list in order to notify all that are marked active. For phone entries with Stop on Success checked, if the notification call is answered, we will not notify any of the entries

after it, even if they are marked active. If you have multiple notifications, we will only notify each entry once per the Frequency timeframe. To change the position of an entry, change the order number to where you would it to be moved to. Any entries at or after that position will be

Add a New Notification **Engage** 

| Active | Wellness Subscription | Name - | Туре    | Phone Number/Email | Options |     |
|--------|-----------------------|--------|---------|--------------------|---------|-----|
| •      | 2                     |        | Email ~ |                    | N/A     | Add |

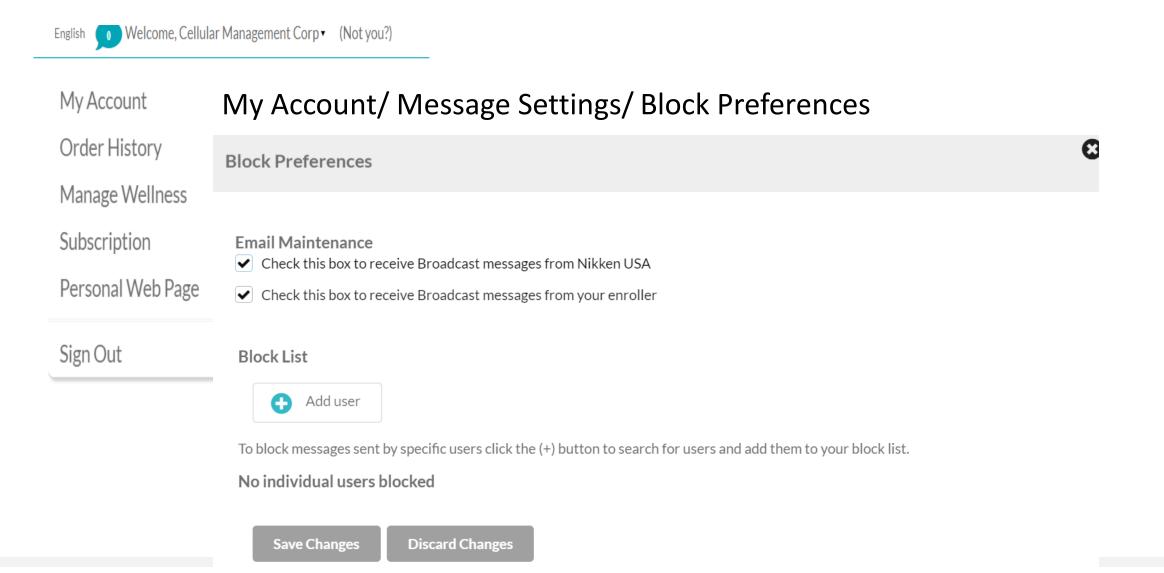

### My Account/ Message Settings/ Manage Boxes

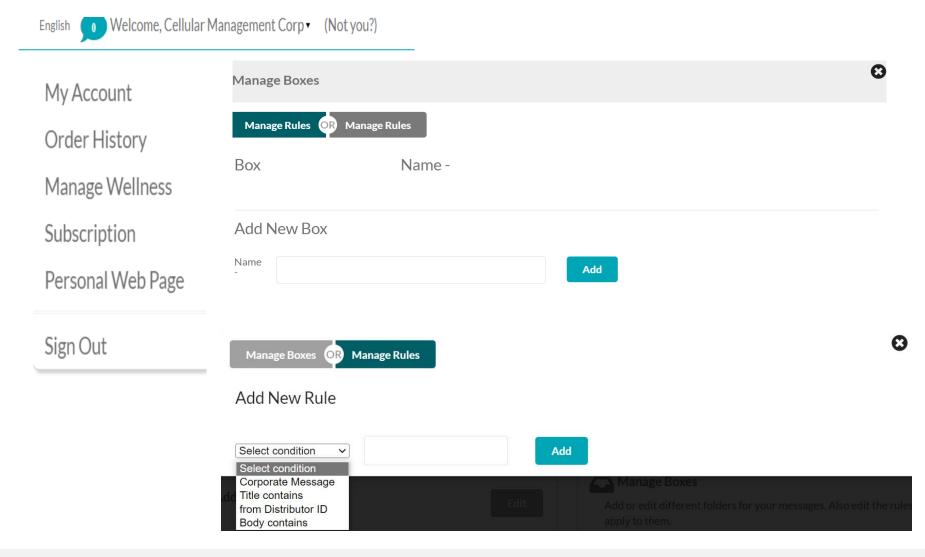

In this Tab you can save messages and store them in different files and set the names and the rules which you can see in the Drop Down Menu

### **Order History**

Shop Now Manage Wellness Subscription My Business Genealogy Create link View Links Tools

Welcome, Cellular Management Corp ▼ (Not you)

My Account

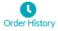

Wellness Subscriptions

My Account

Order History

**Order History** 

Manage Wellness

Subscription

Personal Web Page

Sign Out

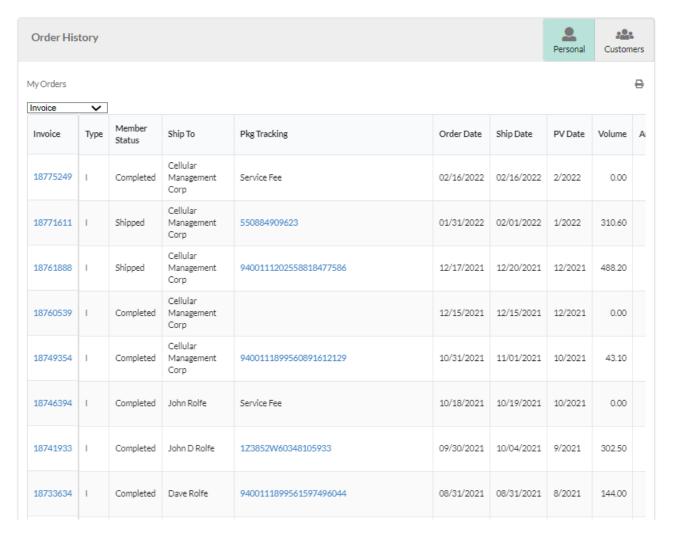

## Order History/ Customer

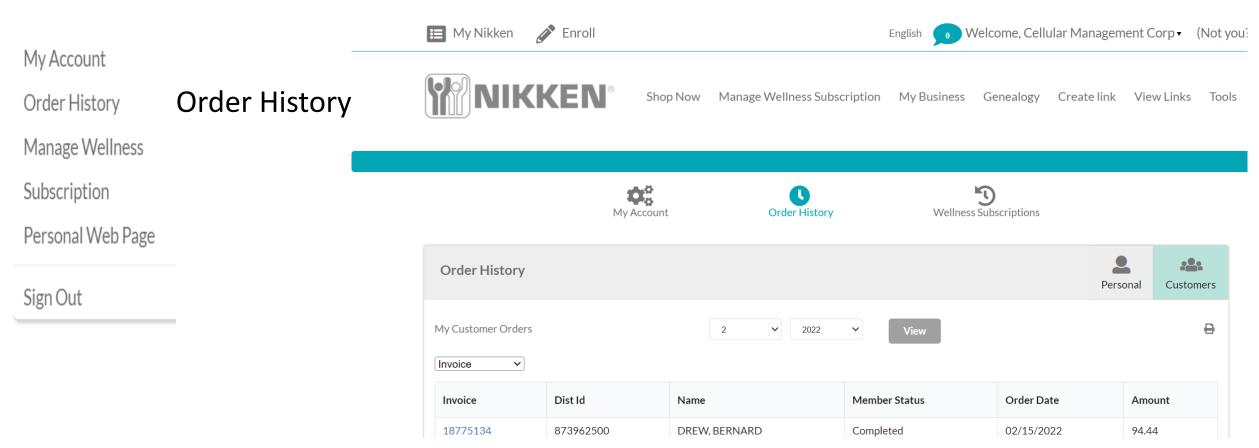

## Order History/ Customer

My Account

Order History Order History

Manage Wellness

Subscription

Personal Web Page

Sign Out

Order Number: 187751
Order Date: 02/15/2022
Distributor ID: 873962500

Bill To: DREW, BE

5594 N Grand Canyon Dr Eloy, AZ 85131-8118

USÁ

(260) 578-4445

Ship To:

RD DREW

5594 N Grand Canyon Dr Eloy, AZ 85131-8118

USA

(260) 578-4445

| Item Code | Qty Ship | Qty Order | Item Description           | Item Price      | Total Price |
|-----------|----------|-----------|----------------------------|-----------------|-------------|
| 1834      | 2        | 2         | KenkoTherm Knee Wrap-Lg Bk | 41.00           | 82.00       |
|           |          |           |                            | Subtotal: 82.00 |             |

\*\* Internet Order \*\*

Warehouse 1 Irvine 190 W. Crowther Avenue, Unit C Irvine, CA 92870

| <b>Tax</b> (Taxable 88.10 @ 7.20%)              | 6.34  |
|-------------------------------------------------|-------|
| Shipping (Priority Mail -includes Sat Delivery) | 6.10  |
| Total Amount Due                                | 94.44 |

| Payments Received    |       |
|----------------------|-------|
| Total Cash Receipts: | 0.00  |
| Invoice Balance:     | 94.44 |

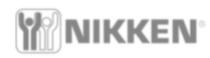

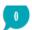

Welcome, Cellular Management Corp ▼ (Not you?)

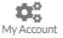

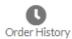

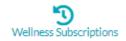

My Account

Order History

Manage Wellness

Wellness

Subscription

Subscription

Personal Web Page

Sign Out

#### MANAGE WELLNESS SUBSCRIPTIONS

Receive your favorite products automatically! Click the 'Add New Wellness Subscription' button to search for products and build your order. As a thank you for your loyalty, you'll receive a 10% saving on selected products.

ADD NEW WELLNESS SUBSCRIPTION

When you click on the link it takes you to the Wellness Subscription Products page and there you select you products and finalize the order. Very easy to follow and get done.

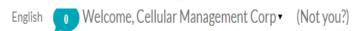

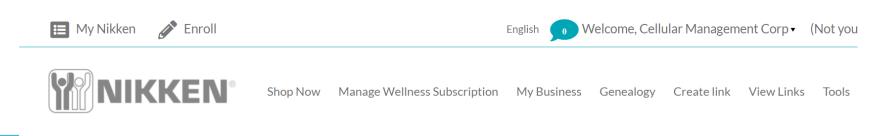

My Account

Order History

Manage Wellness Wellness

Subscription Subscription

Personal Web Page

Sign Out

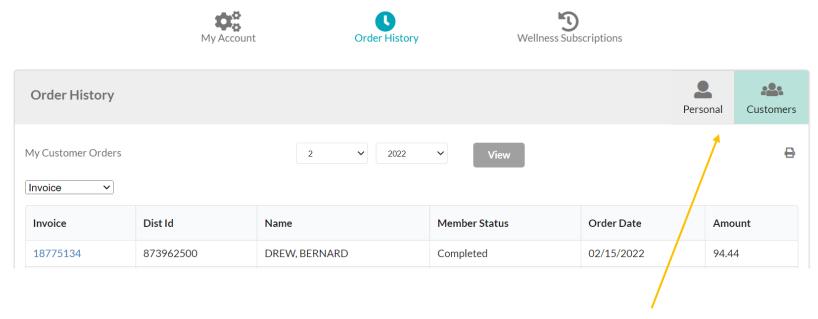

If I want to see an existing Wellness Subscription for yourself or for a customer, simply select the correct Tab on the Order History Line as indicated by the arrow.

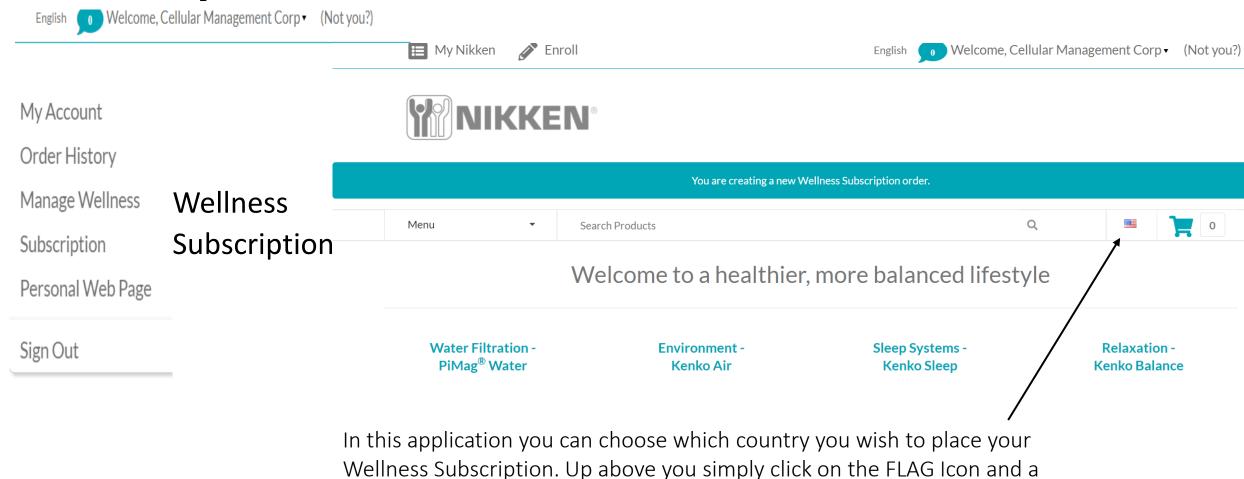

Drop Down Menu will show either 📁 or 🛂

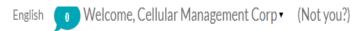

My Account

Order History

Manage Wellness Wellness

Subscription Subscription

Personal Web Page

Sign Out

#### **Shopping Cart**

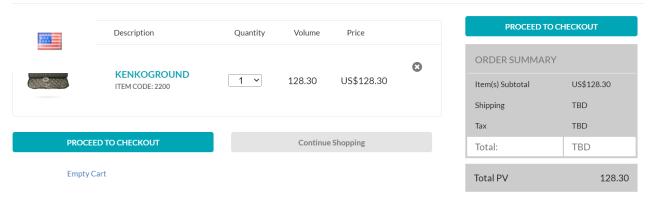

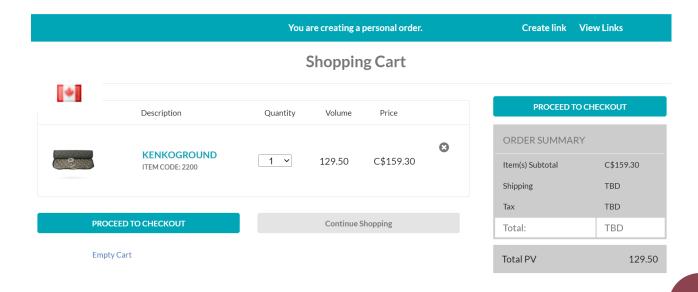

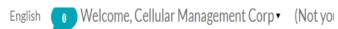

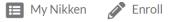

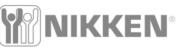

My Account

Order History

Manage Wellness Wellness

Subscription Subscription

Personal Web Page

Sign Out

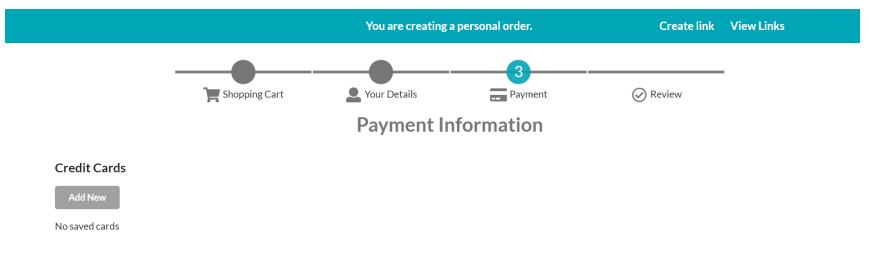

This is a US order and because this is from my account all my information was already entered. Now I would enter my credit card data go to review and then place my order.

# Personal Web Page

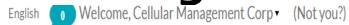

My Account

Order History

Manage Wellness

Subscription

Personal Web Page

Sign Out

Personal Web Page

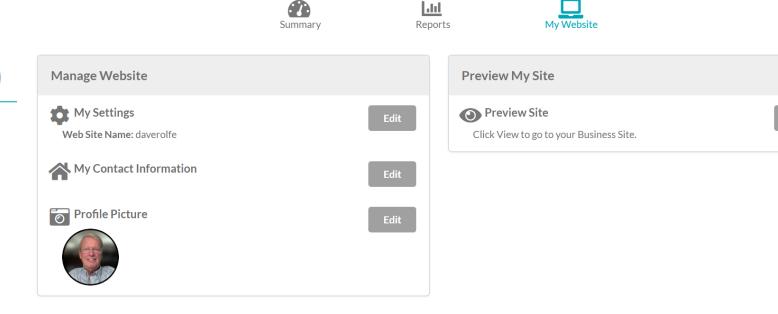

You can access your personal website from two places. The first is from this drop down menu and the second is from the My Business Page . Once you are in, the page provides instructions on managing your website.

By Clicking on each EDIT button you will go to another page with specific instructions for the Item Described.

At the end you can preview your site.

View

### **Upcoming Events and Quick Links**

Now Let's look at the bottom area of the Business Page

Upcoming Events and Quick Links

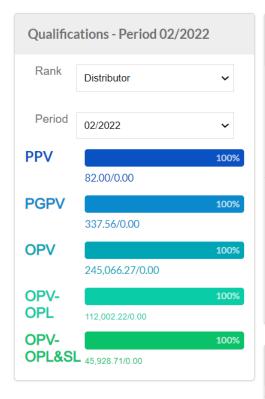

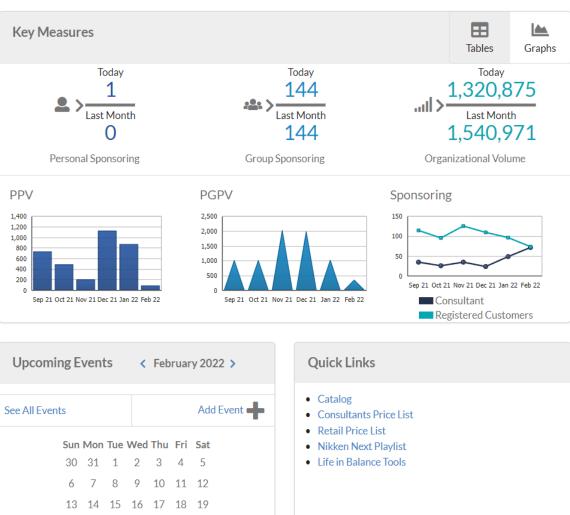

## **Upcoming Events**

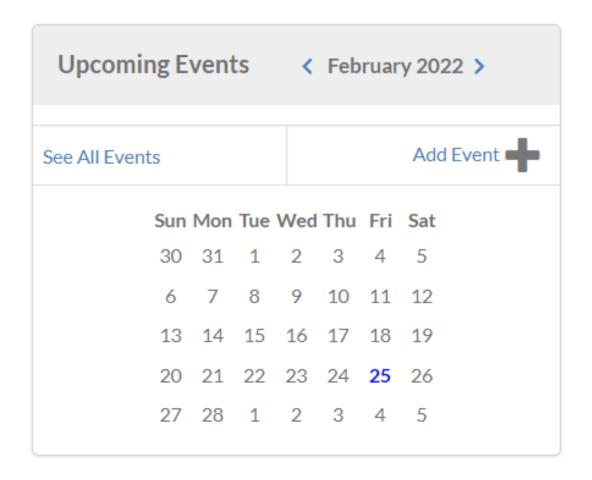

This page hasn't been loaded yet but here you will be able to create an event and have it listed or find an event.

The next page shows the details on this.

# **Upcoming Events**

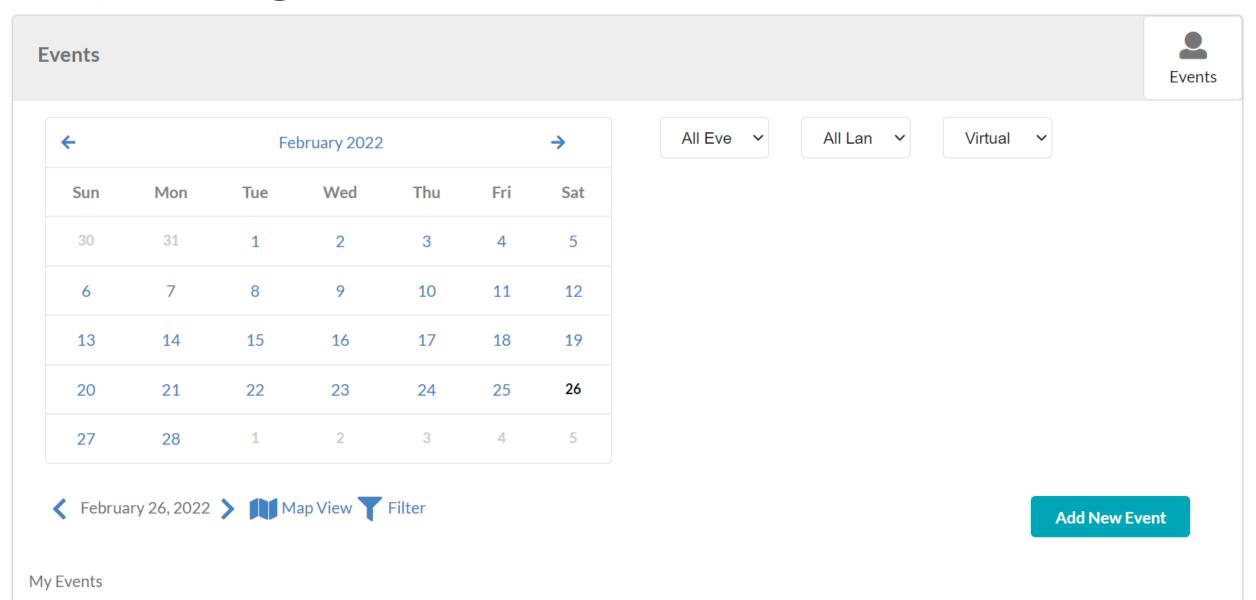

### **Quick Links**

- Catalog
- Consultants Price List
- Retail Price List
- Nikken Next Playlist
- Life in Balance Tools

When you click on the link you move to a new page with the content based on what is described.

The Catalog is a virtual Flip Book Consultant Price List is the same as before

Retail Price List same as before Nikken Next a list of You Tube videos Life in Balance a link to a tools provider which takes you off the Nikken site Coming Soon will be training videos

### **Quick Links**

- Catalog
- Consultants Price List
- Retail Price List
- Nikken Next Playlist
- Life in Balance Tools

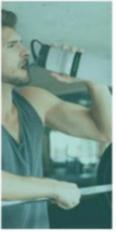

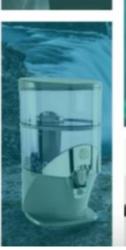

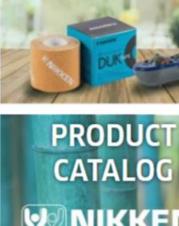

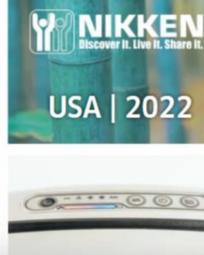

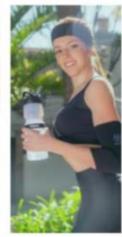

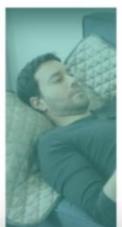

### **Quick Links**

- Catalog
- Consultants Price List
- Retail Price List
- Nikken Next Playlist
- · Life in Balance Tools

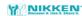

#### **US CONSULTANT PRICE LIST**

#### Placing a Nikken order is easy.

Independent Nikken Consultants have three different ordering options.

#### 1. By Internet

24 hours a day.

Access this service at the Nikken Web site:

www.myNikken.com

#### 2. By Mail

Send your orders to:

Nikken, Inc. (Attn: Order Entry)

190 W. Crowther Avenue. Unit C, Placentia, CA 92870 Orders are processed Monday through Friday.

#### 3. By Phone

Call us toll-free at 800-669-8859 and enter Option 2.

Orders are taken Monday through Friday, 7 am to 5 pm Pacific.

Nikken Inc. 18301 Von Karman Ave. Suite 120 Irvine, CA 92612

THREE EASY WAYS TO ORDER AS AN INDEPENDENT NIKKEN CONSULTANT

www.mynikken.com

#### ORDER DEPARTMENT

Monday-Friday 7 am - 5 pm Pacific ENGLISH ORDERS...800-669-8859 X 2

#### Monday-Friday 7 am - 4 pm Pacific

SPANISH ORDERS......800-669-8897 INTERNET SUPPORT.....888-645-5363

#### Monday-Friday 8 am - 5 pm Pacific

FRENCH ORDERS......800-669-8898

#### Available 24 hours

www.myNikken.com

#### **CUSTOMER SERVICE**

DISTRIBUTOR SERVICES..800-669-8859 x4

| ITEM#                                                          | PRODUCT                                                                                                    | WELLNESS<br>SUBSCRIPTION | PV     | RETAIL PV | cv     | Consultant | Taxable /<br>RETAIL | WELLNESS<br>SUBSCRIPTION<br>CONSULTANT | WELLNESS<br>SUBSCRIPTION<br>CV | Shipping<br>Weight |
|----------------------------------------------------------------|----------------------------------------------------------------------------------------------------|--------------------------|--------|-----------|--------|------------|---------------------|----------------------------------------|--------------------------------|--------------------|
| WATER PACKS - Pack price includes discount off regular pricing |                                                                                                    |                          |        |           |        |            |                     |                                        |                                |                    |
|                                                                | Water Pack 1: PiMag Waterfall Gravity Water System, PiMag Waterfall Replacement Filter, PiMag Sport Bottle, PiMag Sport Bottle Filter Pack (2 filters/2 nozzles), PiMag MicroJet - Wall Mounted Shower Head, PiMag MicroJet Wall Mount Shower Replacement Filter |                          | 550.00 | 641.00    | 364.20 | 535.00     | 663.00              |                                        |                                | Free Shipping      |
|                                                                | Water Pack 2: PIMag Waterfall Gravity Water System, PIMag<br>Waterfall Replanement Filter, PIMag Sport Bottle, PIMag Sport<br>Bottle Filter Pack (2 filters/2 nozzles), PIMag MicroJet - Hand<br>Held Shower Head, PIMag MicroJet H                              |                          | 550.00 | 661.00    | 375.40 | 551.80     | 684.00              |                                        |                                | Free Shipping      |

### **Quick Links**

- Catalog
- Consultants Price List
- Retail Price List
- Nikken Next Playlist
- Life in Balance Tools

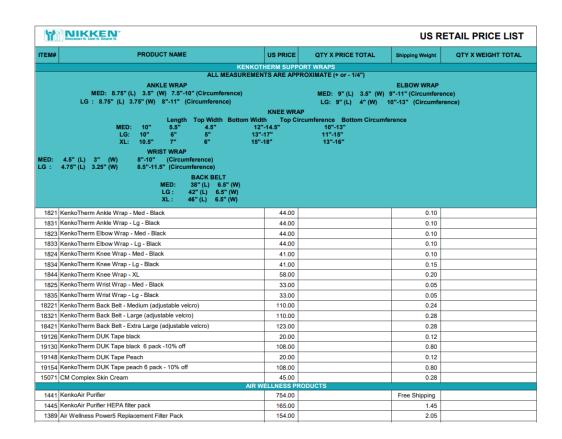

### **Quick Links**

- Catalog
- Consultants Price List
- Retail Price List
- Nikken Next Playlist
- Life in Balance Tools

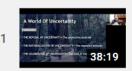

#### NIKKEN NEXT| NA | English - September 2021

Nikken International Inc.

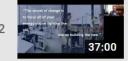

#### NIKKEN NEXT | EU | English - September 2021

Nikken International Inc.

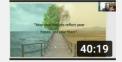

#### MIKKEN NEXT| NA | English - August 2021

Nikken International Inc.

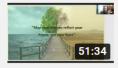

#### NIKKEN NEXT| EU | English - September 2021

Nikken International Inc.

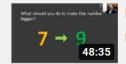

#### Nikken Next | North America | English - November 2021

Nikken International Inc.

### **Quick Links**

- Catalog
- Consultants Price List
- Retail Price List
- Nikken Next Playlist
- Life in Balance Tools

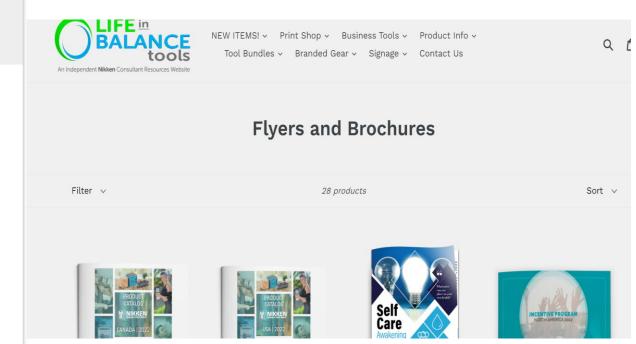

### Summary

In this first video we have covered the main Navigation Tabs and Icons.

The Second Video will cover

The Main Menu Bar

Shop Now,

Manage My Subscription,

My Business Page,

Genealogy,

Create Link,

View Links and

Tools.

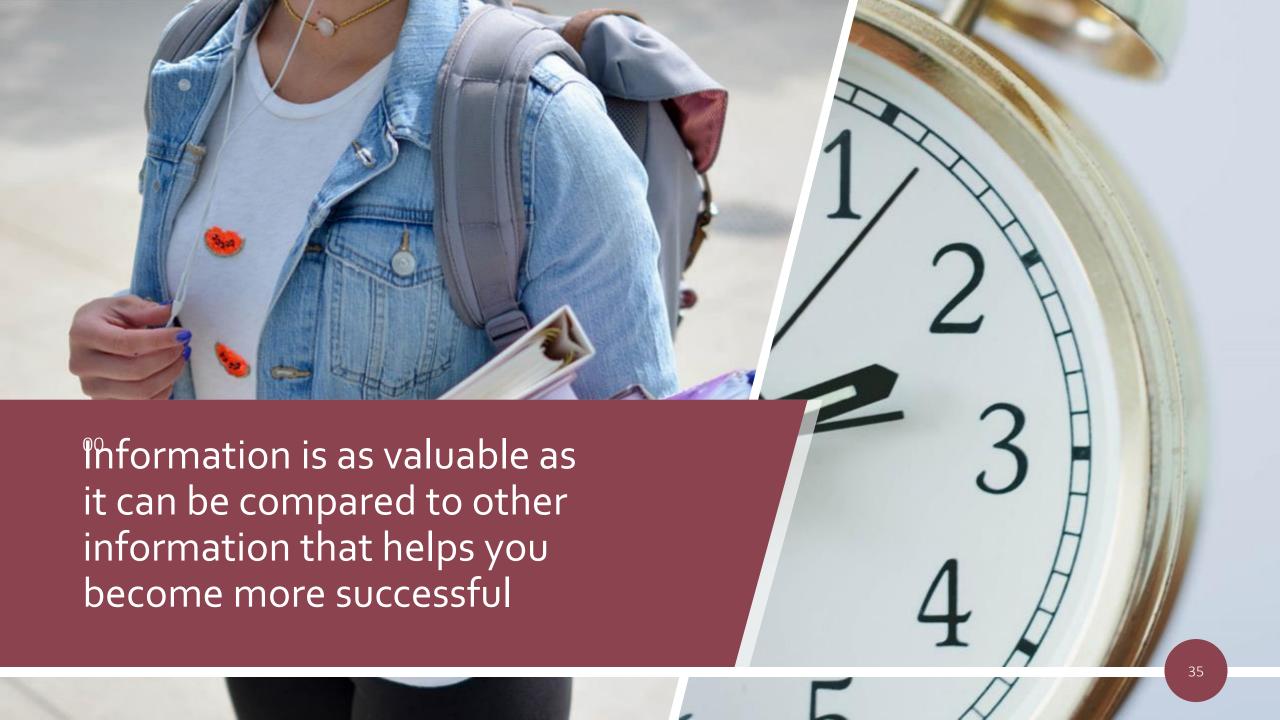

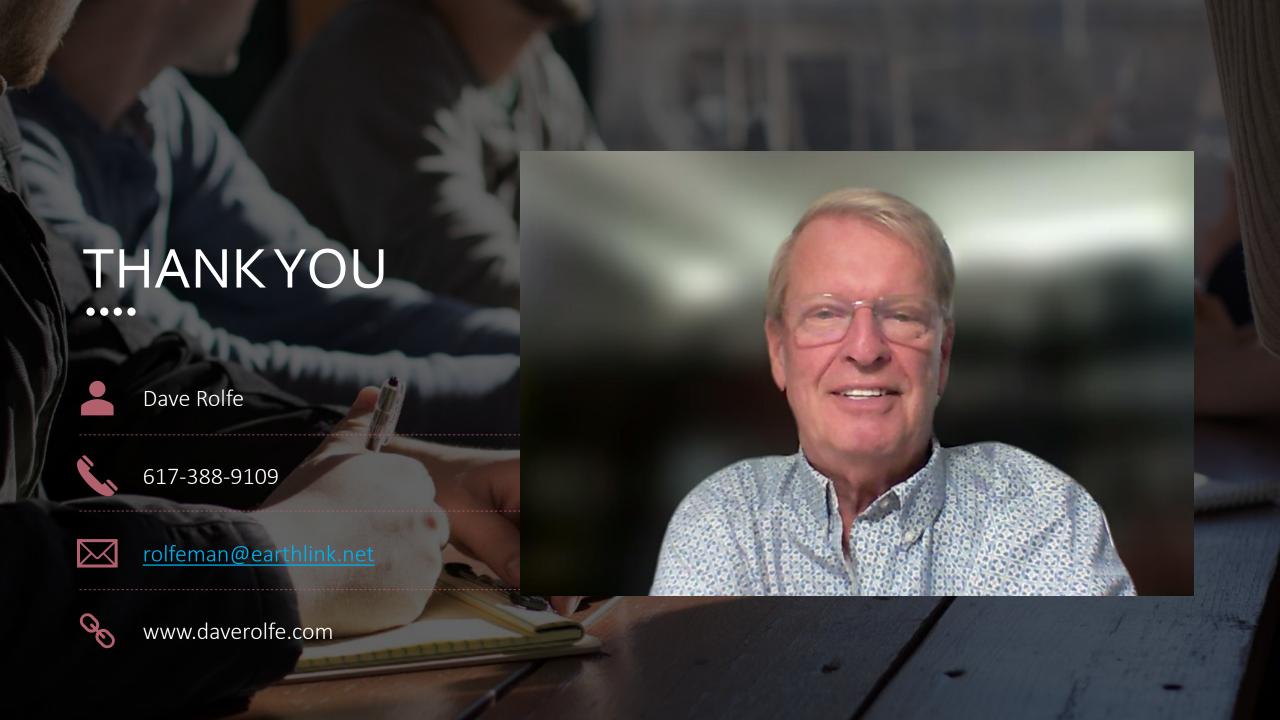

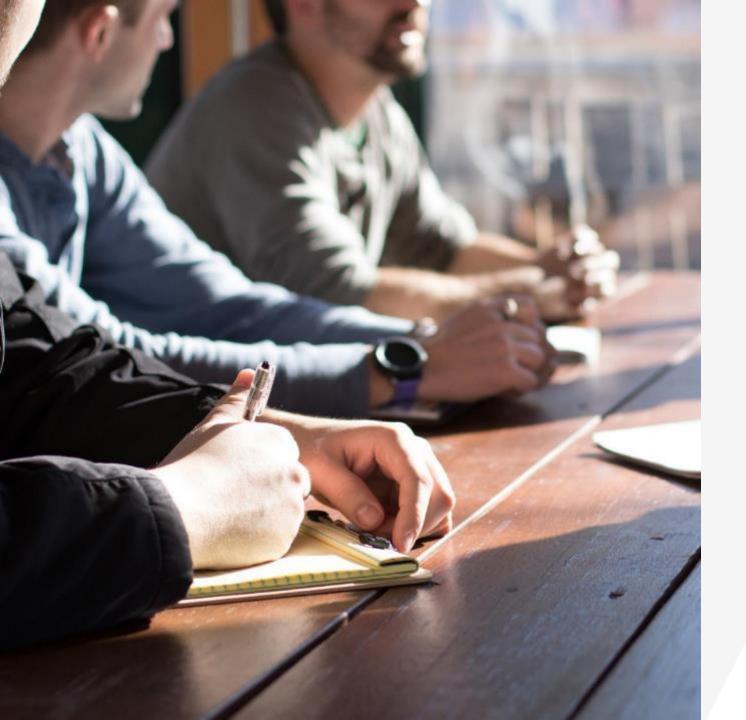

# The New Nikken Back Office

Functions
Information &
Uses

Video 2

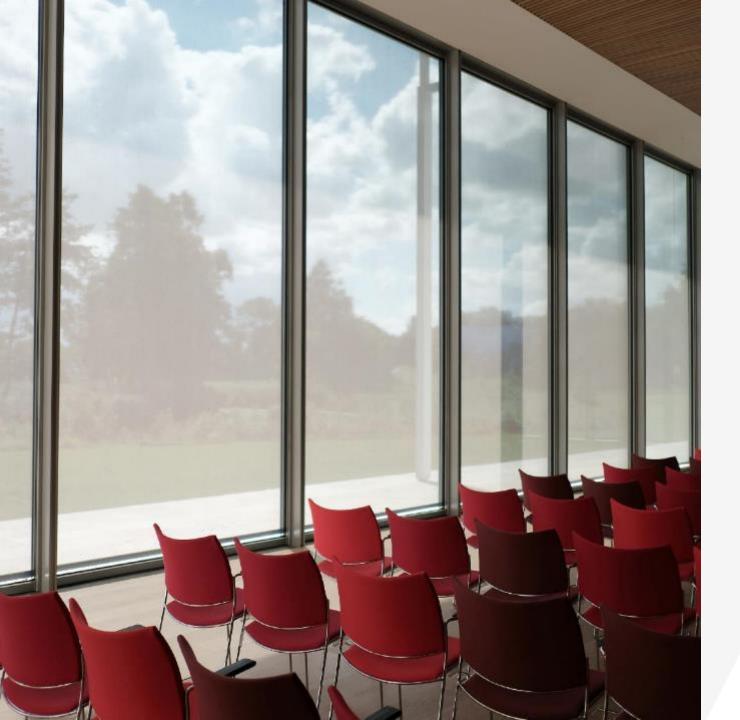

# **Understanding the Back Office Video Two**

This Second Video will cover
The Main Menu Bar
Shop Now,
Manage My Subscription,
My Business Page,
Genealogy,
Create Link,
View Links and
Tools.

#### Introduction

In the first video we looked the key tabs on the top line, My Nikken, Enroll, language, Messages, your name with drop down menu, then Events and Quick Links

Now we are going to look at and define each of the Main Menu items

**Shop Now** 

Mange My Subscription

My Business

Genealogy

**Create Link** 

View Links

Tools

#### The Main Menu Bar

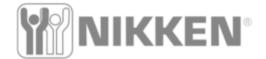

Rank

Period

**PPV** 

**PGPV** 

**OPV** 

OPV-

**OPL** 

OPV-

Manage Wellness Subscription

My Business

Genealogy

Create link

View Links

Now Let's look at the Main Menu following the Nikken Logo:

**Shop Now** Manage Wellness Subscription My Business Genealogy Create Link

View Link

Tools

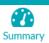

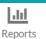

Uncoming Events 4 F-L----- 2000 A

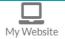

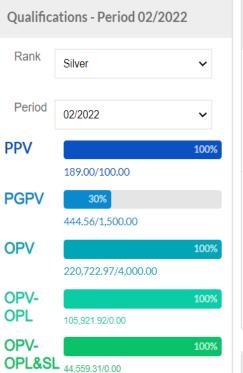

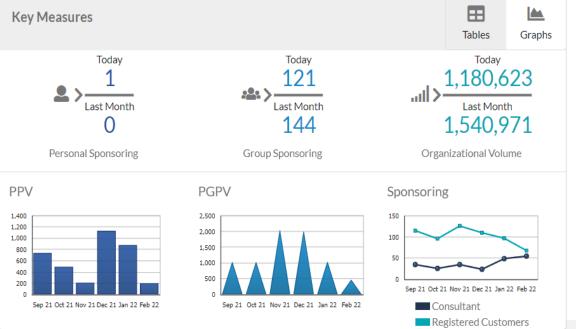

Outal: Links

#### **Shop Now**

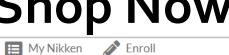

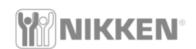

Manage Wellness Subscription

My Business

Welcome, Cellular Management Corp ▼ (Not you?)

Now Let's look at the Main Menu following the Nikken Logo:

#### **Shop Now**

Manage Wellness Subscription My Business Genealogy

Create Link View Link Tools

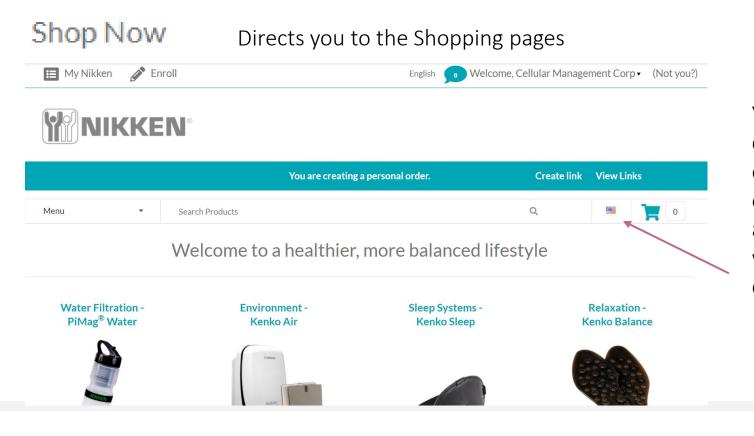

You can select which country you are ordering for by clicking on the FLAG Icon and a Drop Down Menu will allow you to choose or

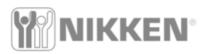

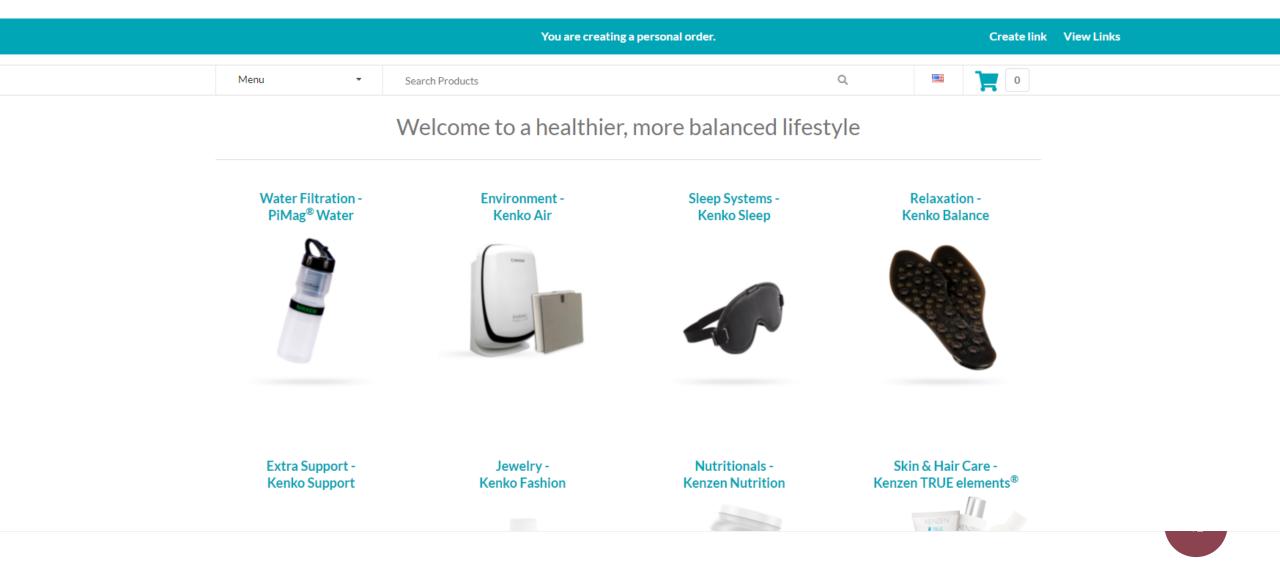

### My Business/ Manage Wellness Subscription

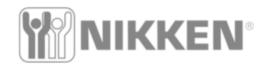

Manage Wellness Subscription

My Business

Genealogy

Create link View Links

Tools

Now Let's look at the Main Menu following the Nikken Logo: Shop Now

#### Manage Wellness Subscription

My Business Genealogy

Create Link

View Link

Tools

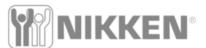

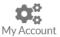

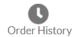

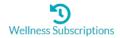

#### MANAGE WELLNESS SUBSCRIPTIONS

Receive your favorite products automatically! Click the 'Add New Wellness Subscription' button to search for products and build your order. As a thank you for your loyalty, you'll receive a 10% saving on selected products.

ADD NEW WELLNESS SUBSCRIPTION

#### **My Business**

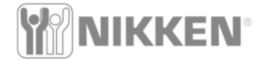

Shop Now

Manage Wellness Subscription

My Business

Genealogy

Create link

View Links

Tools

Now Let's look at the Main Menu following the Nikken Logo: Shop Now Manage Wellness

Manage Wellness

Subscription

My Business

Genealogy Create Link

View Link Tools

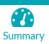

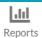

Uncoming Events 4 F-L----- 2000 A

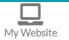

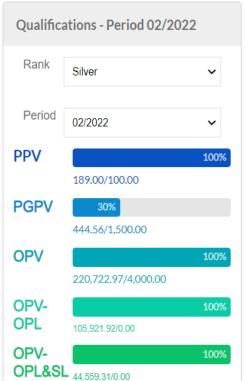

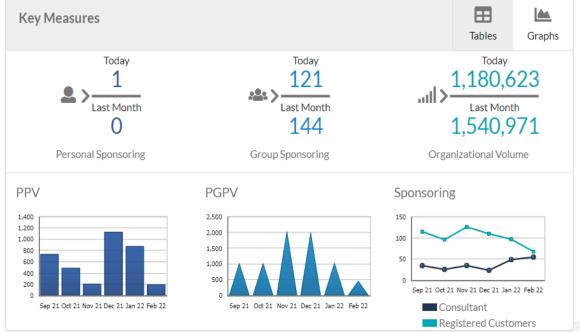

Outal: Links

# The My Business Page/Personal & Group Sponsoring

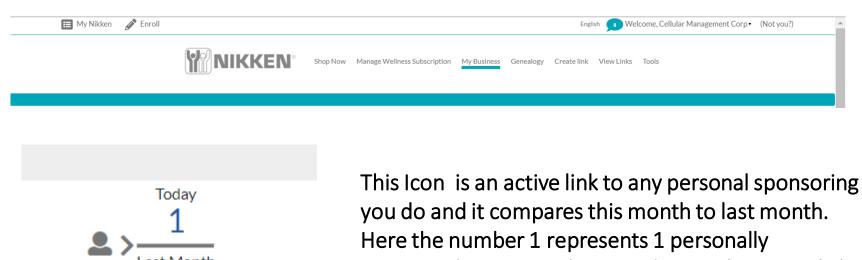

Personal Sponsoring

Today
133
Last Month
144
Group Sponsoring

you do and it compares this month to last month.
Here the number 1 represents 1 personally
sponsored customer that was done. When you click
on the link it will show you the details.

This Icon is an active link to Group Sponsoring Activity for this month compared to the previous month. This also includes personal activity for both Customers and Consultants. The next Slide on the TABLES icon yyou will get the specific breakdowns.

# The My Business Page/Organizational Volume

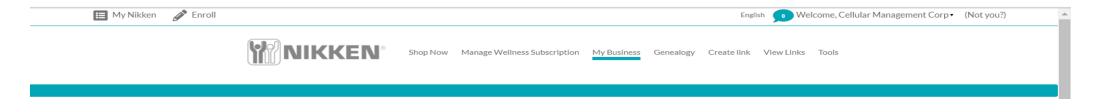

1,302,765 Last Month 1,540,971

Organizational Volume

This Icon is an active link to your organization's volume. When you click on it a new page opens with a list of your down-line and their Retail PGPV

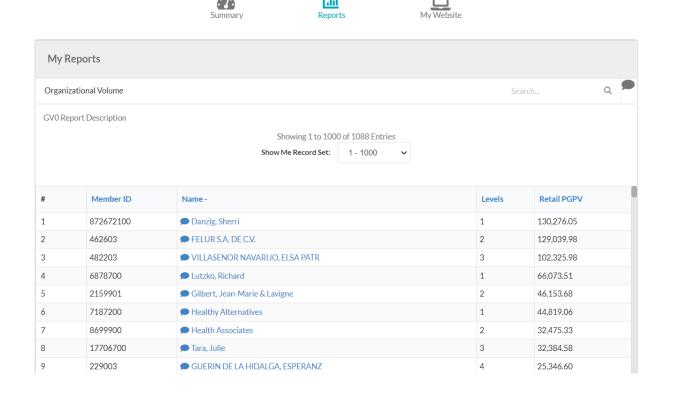

### The My Business Page/Tables

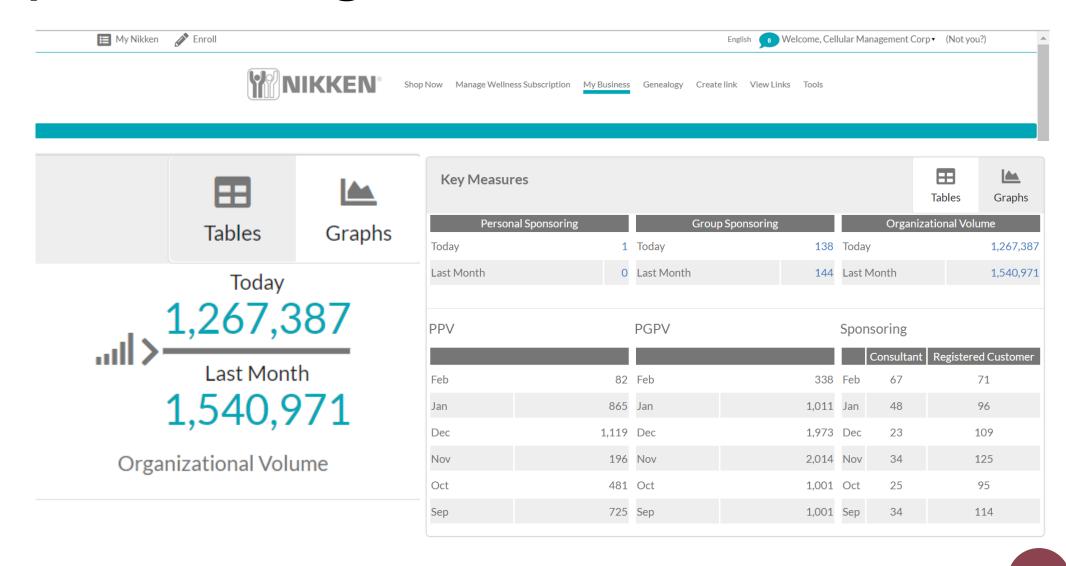

### The My Business Page/ Graphs

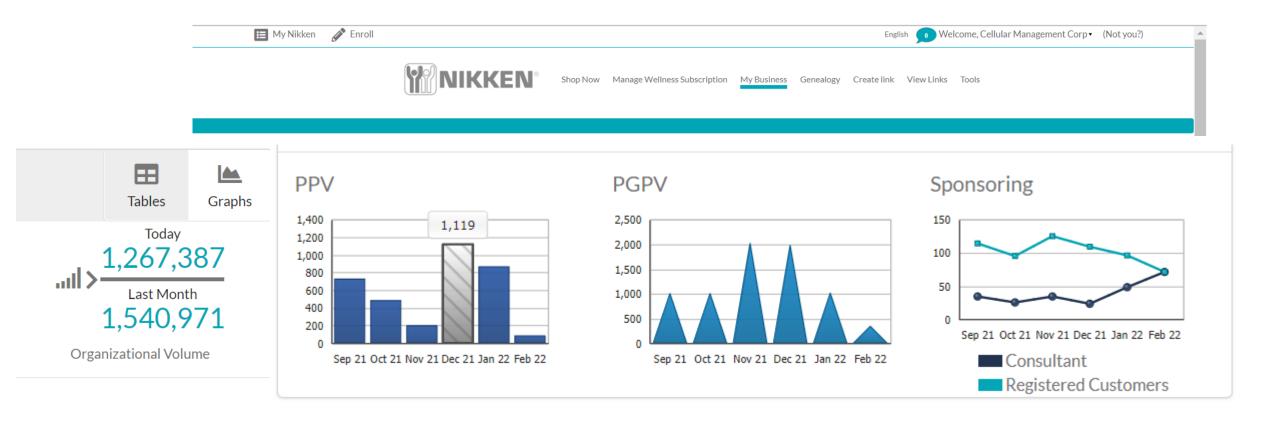

On the Business Page, with each Graph, when you place your mouse on any of the individual graph Bars or Points the actual number will display. You can do a quick analysis from one month to the next.

### The My Business Page/ Reports

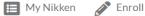

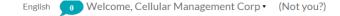

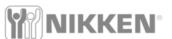

Shop Now Manage Wellness Subscription

My Business Genealogy Create link View Links Tools

This Drop Down Menu allows you to create reports based on these topics printed here:

**New Members** 

**New Rank Advancements** 

Personal Enrollees

Personal Active Enrollees

**Customer Report** 

**Commission Summary** 

Close to Rank

Order by Item Report

Top Five

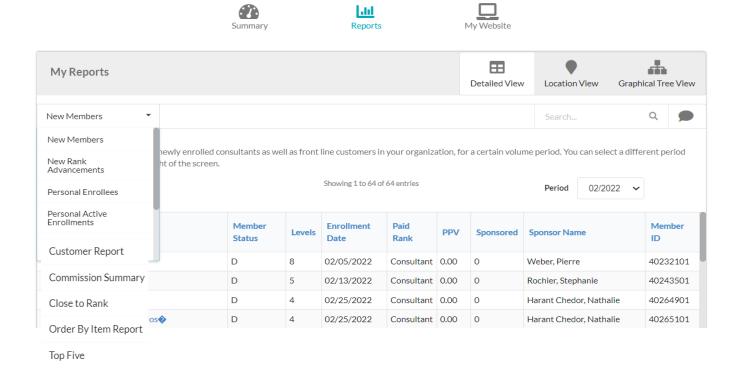

# The My Business Page/ Reports/ New Members

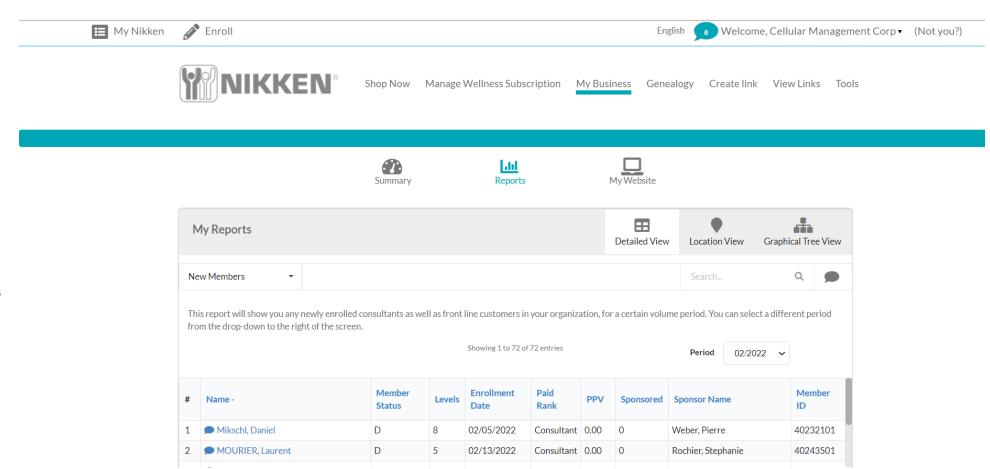

This Drop Down Menu allows you to create reports based on these topics printed here:

#### **New Members**

New Rank Advancements
Personal Enrollees
Personal Active Enrollees
Customer Report
Commission Summary
Close to Rank
Order by Item Report
Top Five

#### The My Business Page/ Reports/New Rank Advancements

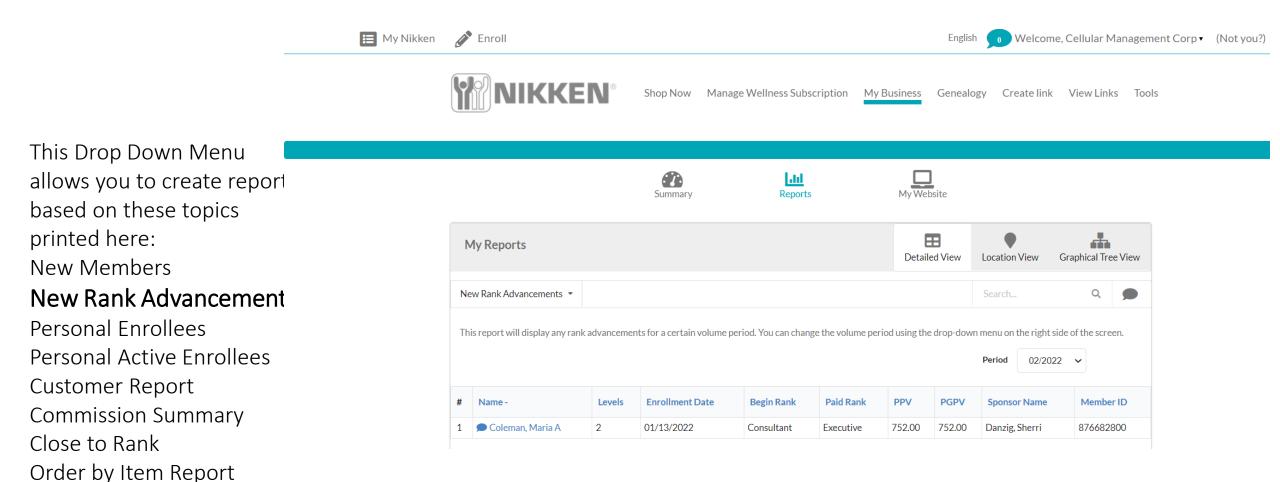

Top Five

# The My Business Page/ Reports/Personal Enrollees

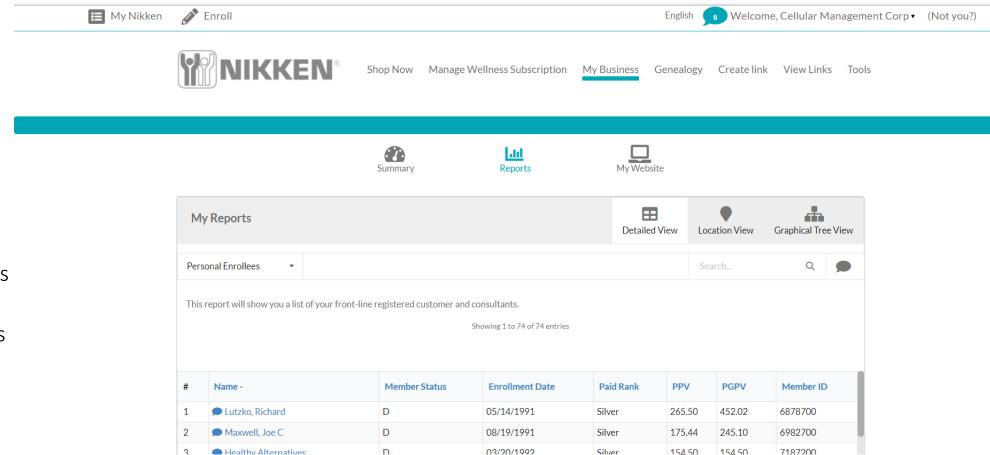

This Drop Down Menu allows you to create reports based on these topics printed here: New Members New Rank Advancements Personal Enrollees Personal Active Enrollees Customer Report **Commission Summary** Close to Rank Order by Item Report Top Five

#### The My Business Page/ Reports/Personal Active Enrollees

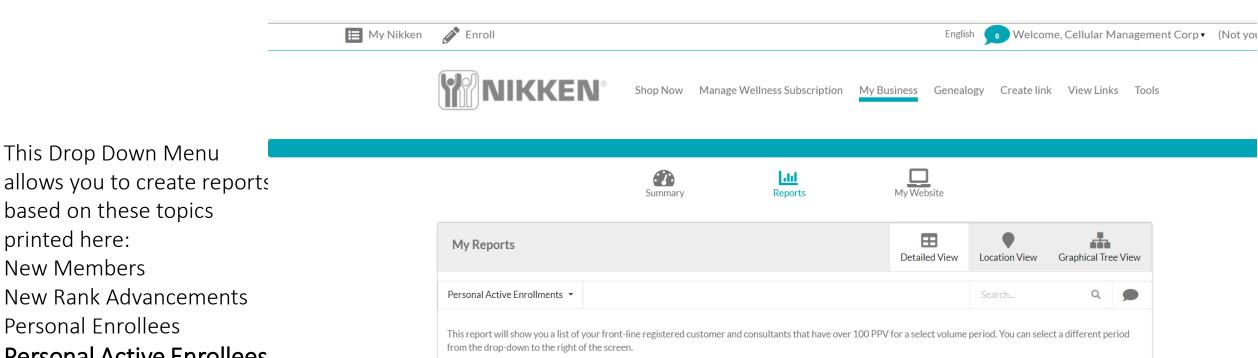

#### Personal Active Enrollees

Customer Report **Commission Summary** Close to Rank Order by Item Report Top Five

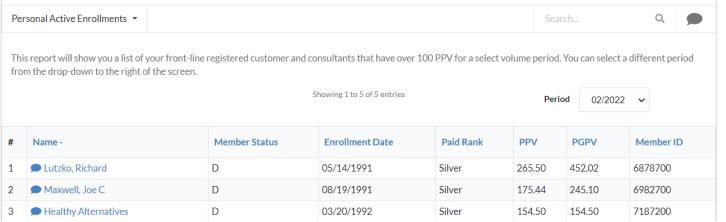

# The My Business Page/ Reports/Customer Report

Stuczynski, Janina K

allows you to create

topics printed here:

Personal Enrollees

**Customer Report** 

Close to Rank

Top Five

New Members

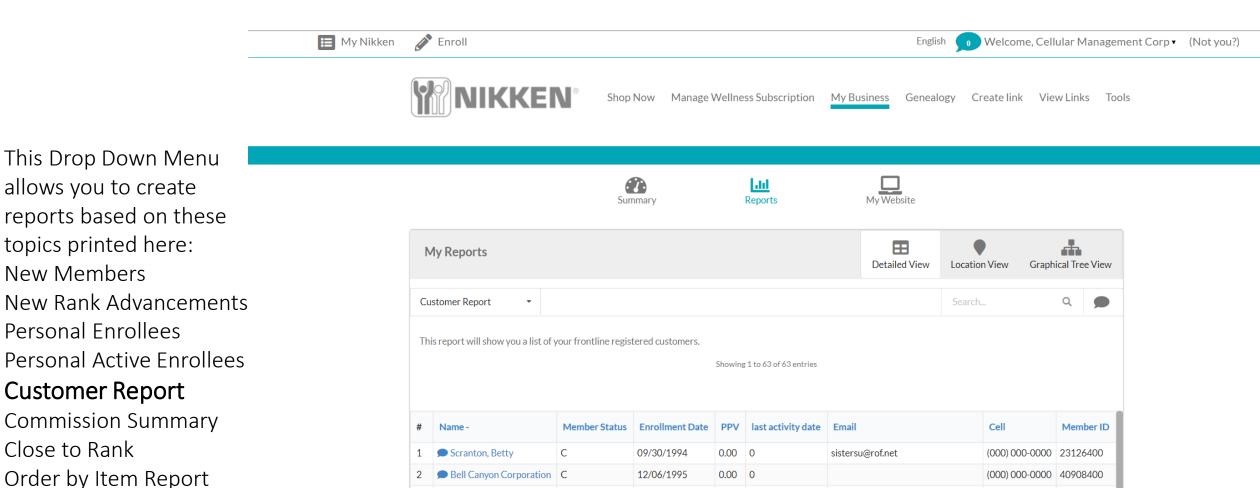

0.00

kayestuczynski@aol.com

07/01/1996

(000) 000-0000 | 86021700

#### The My Business Page/ Reports/Commission Summary

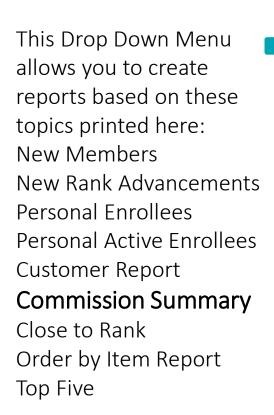

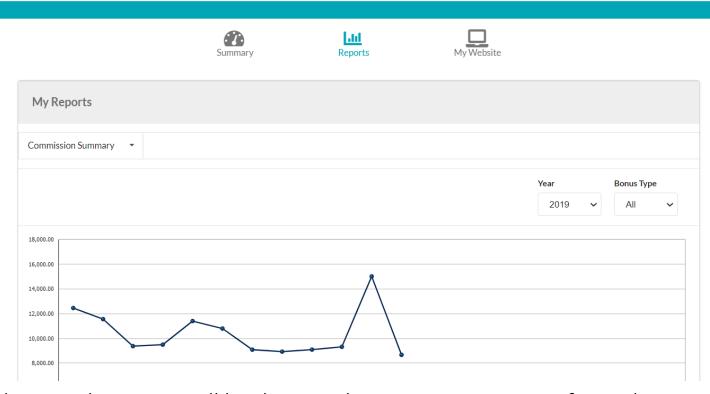

Manage Wellness Subscription

My Business

Genealogy

Create link View Links Tools

Further down in this report will be the actual commission amounts for each month of the designated year.

# The My Business Page/ Reports/ Close to Rank

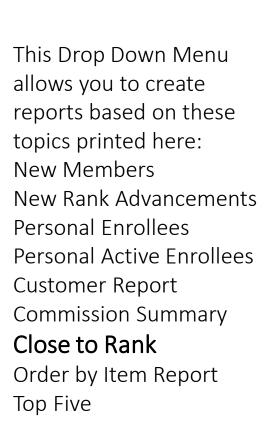

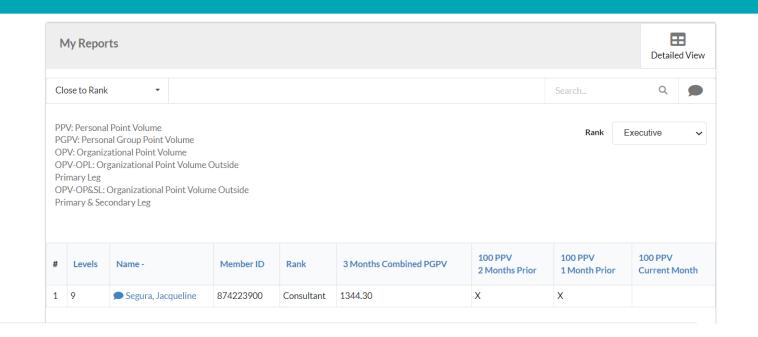

Manage Wellness Subscription My Business Genealogy

Welcome, Cellular Management Corp ▼ (Not you?)

# The My Business Page/ Reports/Order by Item Report

This Drop Down Menu allows you to create reports based on these topics printed here: **New Members** New Rank Advancements Personal Enrollees Personal Active Enrollees Customer Report **Commission Summary** Close to Rank Order by Item Report Top Five

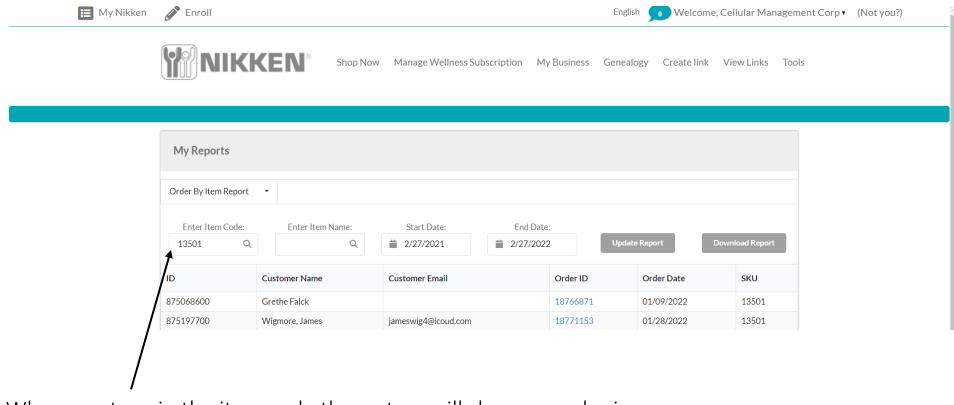

When you type in the item code the system will show you who in your group purchased that item.

#### The My Business Page/ Reports/Top Five

This Drop Down Menu allows you to create reports based on these topics printed here: New Members New Rank Advancements Personal Enrollees Personal Active Enrollees Customer Report Commission Summary Close to Rank Order by Item Report Top Five

PPV
PGPV
RetailPGPV
OPV
OPV-OPL
OPV-OPLSL
SignUps

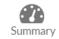

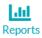

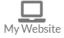

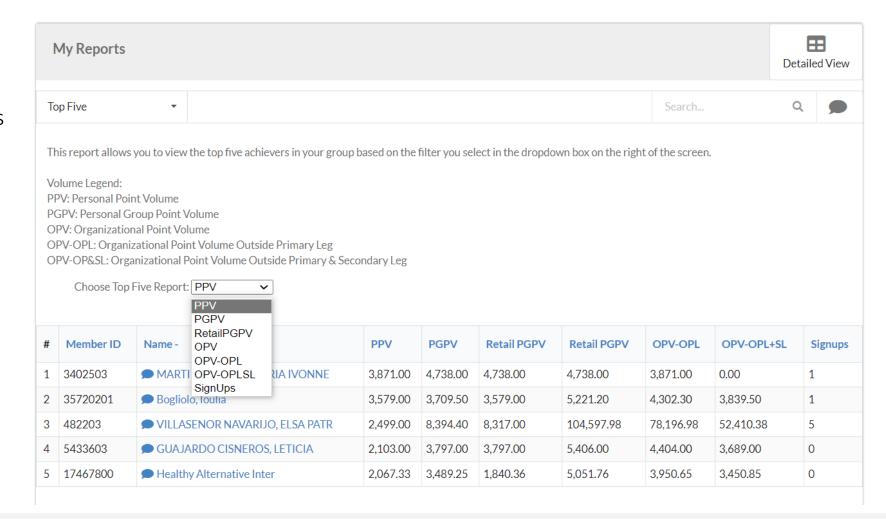

# My Business / Genealogy

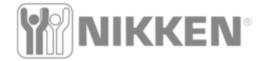

Manage Wellness Subscription

My Business

Genealogy

Create link

View Links

Now Let's look at the Main Menu following the Nikken Logo: Shop Now

Manage Wellness

Subscription

My Business

#### Genealogy

Create Link View Link Tools

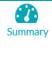

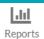

Uncoming Events 4 F-L----- 2000 A

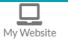

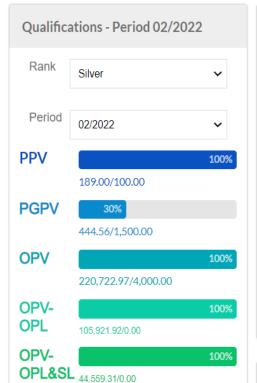

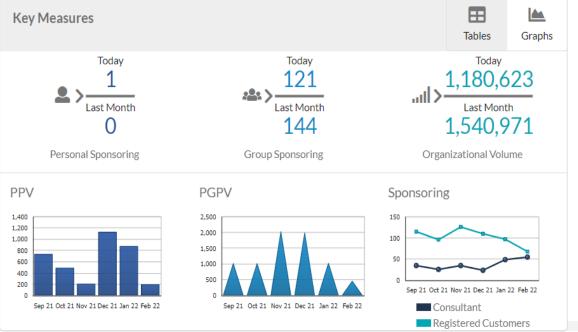

Outal: Links

### Genealogy

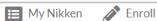

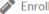

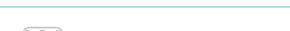

Manage Wellness Subscription

My Business

Genealogy

Create link View Links

Welcome, Cellular Management Corp ▼ (Not you?)

60

The Genealogy page has a few details that are very important to make using this feature simple and easy. We will take a look at each one separately. On the next page you will see a full version of the page when it first opens.

Manage Wellness Subscription Takes you to the Subscription page

Genealogy Takes you to the Genealogy pages

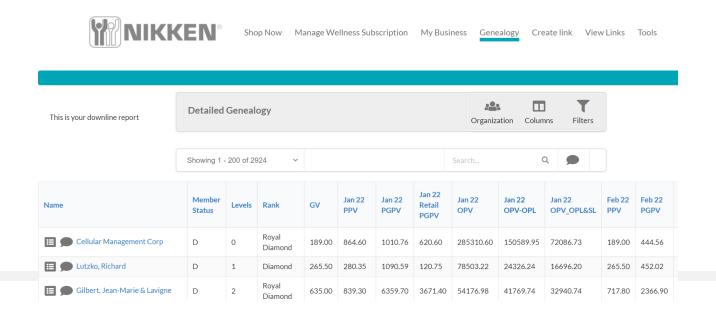

# Genealogy

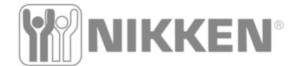

Shop Now

Manage Wellness Subscription

My Business

Genealogy

Create link

View Links

Tools

This is your downline report

From this page we can start to create a report that meets our needs.

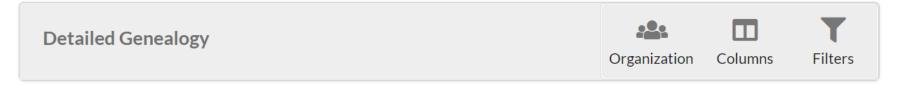

| report that meets our         |                  |        |                  |        |               |                |                          |               |                   |                      |               |                |
|-------------------------------|------------------|--------|------------------|--------|---------------|----------------|--------------------------|---------------|-------------------|----------------------|---------------|----------------|
| needs. Name                   | Member<br>Status | Levels | Rank             | GV     | Jan 22<br>PPV | Jan 22<br>PGPV | Jan 22<br>Retail<br>PGPV | Jan 22<br>OPV | Jan 22<br>OPV-OPL | Jan 22<br>OPV_OPL&SL | Feb 22<br>PPV | Feb 22<br>PGPV |
| Cellular Management Corp      | D                | 0      | Royal<br>Diamond | 189.00 | 864.60        | 1010.76        | 620.60                   | 285310.60     | 150589.95         | 72086.73             | 189.00        | 444.56         |
| Lutzko, Richard               | D                | 1      | Diamond          | 265.50 | 280.35        | 1090.59        | 120.75                   | 78503.22      | 24326.24          | 16696.20             | 265.50        | 452.02         |
| Gilbert, Jean-Marie & Lavigne | D                | 2      | Royal<br>Diamond | 635.00 | 839.30        | 6359.70        | 3671.40                  | 54176.98      | 41769.74          | 32940.74             | 717.80        | 2366.90        |

#### **Genealogy/Filters**

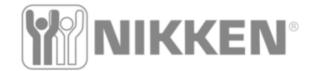

Shop Now

Manage Wellness Subscription

My Business

Genealogy

Create link

View Links

Tools

The first action will be the filters and this is simple What you don't want displayed simple click on and use the Arrow button to move it to Available. In this example I moved Customers

This is your downline report

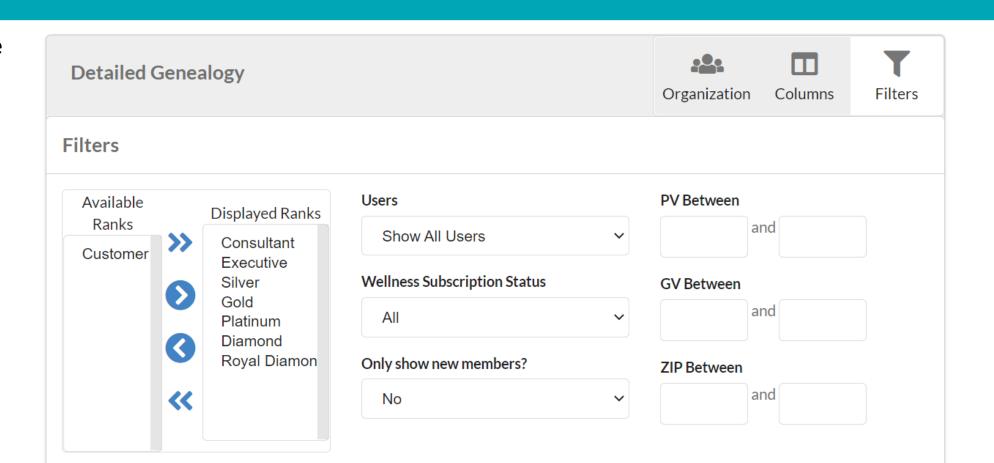

#### Genealogy/Columns

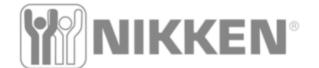

Shop Now

Manage Wellness Subscription

My Business

Genealogy

Create link

View Links

Too

Defining the Columns works the same way. Click on what you want or don't want and using the appropriate arrow move the item in or off the desired column.

This is your downline report

I wanted what is on the Displayed Columns And what I discarded is on the Available Columns

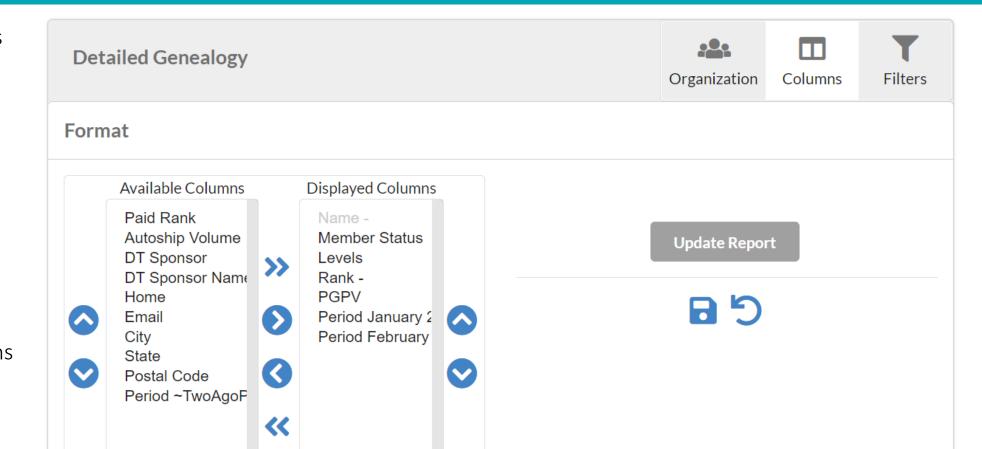

#### Genealogy/Organization

Showing 1 - 11 of 11

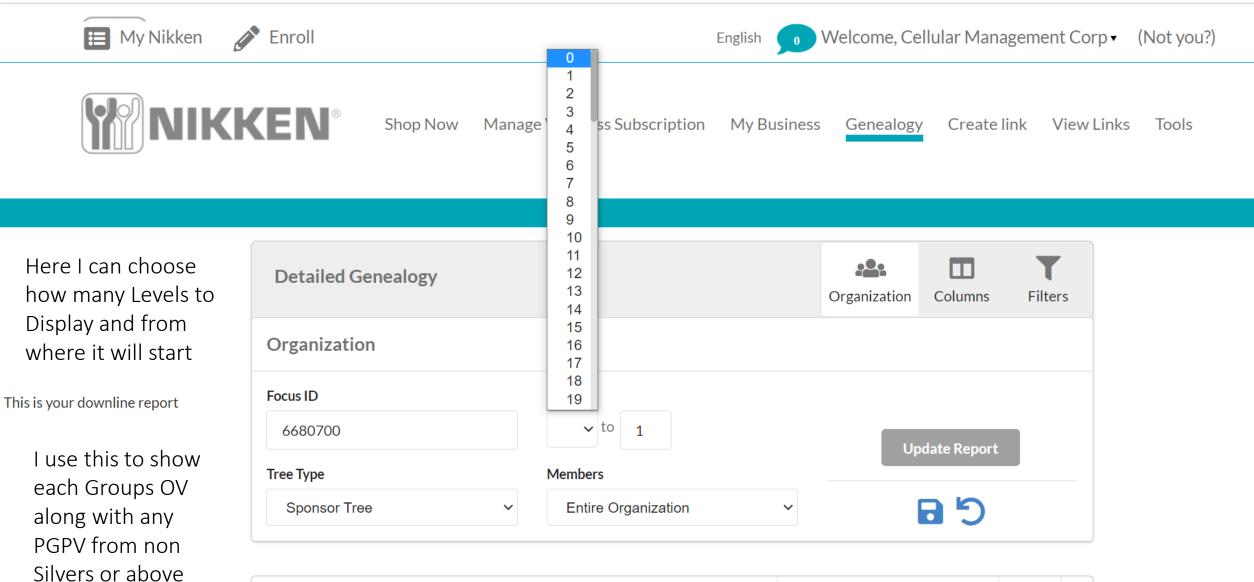

# **Genealogy/Organization**

| Name                     | Rank             | GV     | Jan 22<br>PPV | Jan 22<br>PGPV | Jan 22 Retail<br>PGPV | Jan 22<br>OPV | Jan 22 OPV-<br>OPL | Jan 22<br>OPV_OPL&SL | Feb 22<br>PPV | Feb 22<br>PGPV | Feb 22<br>Retail PGPV | Feb 22<br>OPV | Feb 22 OPV-<br>OPL | Feb 22<br>OPV_OPL&SL |
|--------------------------|------------------|--------|---------------|----------------|-----------------------|---------------|--------------------|----------------------|---------------|----------------|-----------------------|---------------|--------------------|----------------------|
| Cellular Management Corp | Royal<br>Diamond | 82.00  | 864.60        | 1010.76        | 620.60                | 285310.60     | 150589.95          | 72086.73             | 82.00         | 337.56         | 82.00                 | 235682.27     | 111945.22          | 45871.71             |
| Lutzko, Richard          | Diamond          | 265.50 | 280.35        | 1090.59        | 120.75                | 78503.22      | 24326.24           | 16696.20             | 265.50        | 452.02         | 265.50                | 66073.51      | 19919.83           | 15412.44             |
| Maxwell, Joe C           | Platinum         | 43.50  | 333.23        | 402.89         | 180.86                | 977.69        | 480.20             | 402.89               | 175.44        | 245.10         | 43.50                 | 772.09        | 322.41             | 245.10               |
| Healthy Alternatives     | Royal<br>Diamond | 154.50 | 72.00         | 172.30         | 72.00                 | 69062.14      | 14273.94           | 5630.82              | 154.50        | 154.50         | 154.50                | 44762.06      | 12343.73           | 5206.26              |
| Patel, Arbindkumar C     | Silver           | 0.00   | 0.00          | 0.00           | 0.00                  | 0.00          | 0.00               | 0.00                 | 0.00          | 0.00           | 0.00                  | 0.00          | 0.00               | 0.00                 |
| Meuser, Francoise Angele | Executive        | 0.00   | 66.60         | 66.60          | 66.60                 | 66.60         | 0.00               | 0.00                 | 176.00        | 176.00         | 0.00                  | 176.00        | 0.00               | 0.00                 |
| Maguire, Katherine       | Executive        | 0.00   | 0.00          | 0.00           | 0.00                  | 0.00          | 0.00               | 0.00                 | 0.00          | 0.00           | 0.00                  | 0.00          | 0.00               | 0.00                 |
| Doubroff, Daniel         | Gold             | 0.00   | 153.54        | 153.54         | 0.00                  | 1036.14       | 153.54             | 0.00                 | 0.00          | 0.00           | 0.00                  | 0.00          | 0.00               | 0.00                 |
| Olson, Sharon E          | Executive        | 0.00   | 0.00          | 0.00           | 0.00                  | 0.00          | 0.00               | 0.00                 | 0.00          | 0.00           | 0.00                  | 0.00          | 0.00               | 0.00                 |
| Difebo, Arthur T         | Silver           | 0.00   | 0.00          | 0.00           | 0.00                  | 0.00          | 0.00               | 0.00                 | 0.00          | 0.00           | 0.00                  | 0.00          | 0.00               | 0.00                 |
| Eventhal, Jerome         | Executive        | 0.00   | 79.56         | 79.56          | 0.00                  | 79.56         | 0.00               | 0.00                 | 79.56         | 79.56          | 0.00                  | 79.56         | 0.00               | 0.00                 |
| ■ Danzig, Sherri         | Diamond          | 87.08  | 3703.00       | 4833.30        | 3916.00               | 134720.65     | 5093.00            | 4277.30              | 292.19        | 1044.19        | 839.08                | 123737.05     | 1236.07            | 484.07               |

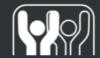

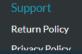

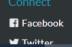

#### My Business /Create Link/ View Links

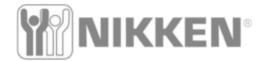

Manage Wellness Subscription

My Business

Genealogy

Create link

View Links

Now Let's look at the Main Menu following the Nikken Logo: Shop Now Manage Wellness Subscription My Business

Create Link View Links Tools

Genealogy

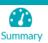

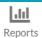

Uncoming Events 4 F-L----- 2000 A

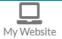

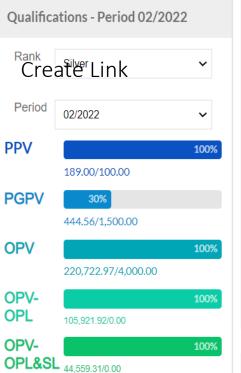

Period

**PPV** 

**PGPV** 

**OPV** 

OPV-

**OPL** 

OPV-

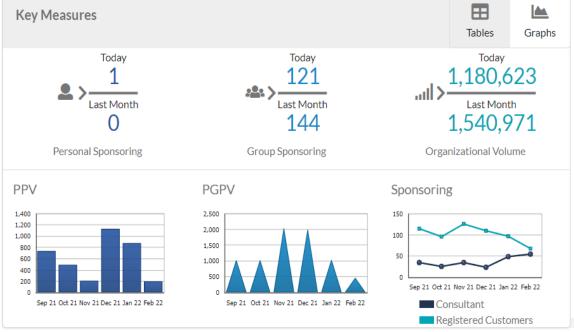

Outal: Links

#### **Create Links/View Links**

Continue

Cancel

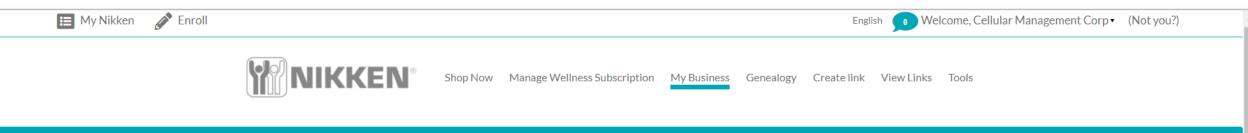

Product Order

View Link

The first link part is the Create Link and when you click on that link it lets you set up one of two links, a product link or a cart link. The View Links Tab shows you all of your links you have set up so you can use them over and over, easily without having to remake a link.

#### View Links Two Tabs that take you to the Create link or View Links pages Create link Manage Wellness Subscription My Business Genealogy Create link View Links Tools Create a hyperlink to a product or to a pre-made customized checkout cart to easily share with customers 111 Link Name +Saved Retail Cart Links Return to Shopping Cart **Delete All Links** Link Type URL NAME Product Link Type Country Cart Link waterfall View Link **Copy Link** PiMag Waterfall®(0) Product page Delete

**Copy Link** 

Cart Link

PiDrogen Hydrogen Generator(1)

#### **View Links**

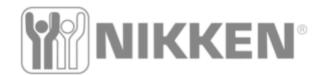

Shop Now Manage Wellness Subscription My Business Genealogy

Create link

View Links

Tools

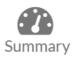

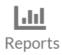

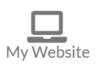

| Saved Retail Cart Links Return to Shopping |                     |              |         |                                                    |      |                  |  |  |  |
|--------------------------------------------|---------------------|--------------|---------|----------------------------------------------------|------|------------------|--|--|--|
|                                            |                     |              |         |                                                    |      | Delete All Links |  |  |  |
| NAME                                       | URL                 | Link Type    | Country | Product                                            |      |                  |  |  |  |
| waterfall                                  | View Link Copy Link | Product page | USA     | PiMag Waterfall®(0)                                | Edit | Delete           |  |  |  |
| Product Order                              | View Link Copy Link | Cart Link    | USA     | PiMag Waterfall®(1) PiDrogen Hydrogen Generator(1) | Edit | Delete           |  |  |  |

#### My Business/Tools

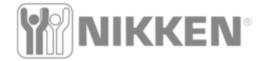

Qualifications - Period 02/2022

Silver

02/2022

189.00/100.00

444.56/1,500.00

220,722,97/4,000.00

105.921.92/0.00

OPL&SL 44,559.31/0.00

Rank

Period

**PPV** 

**PGPV** 

**OPV** 

OPV-

**OPL** 

OPV-

Manage Wellness Subscription

My Business

Genealogy

Create link

View Links

#

Tables

Today

1,180,623

1,540,971

Organizational Volume

Graphs

Now Let's look at the Main Menu following the Nikken Logo: Shop Now Manage Wellness Subscription My Business Genealogy

Create Link

View Link

Tools

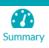

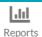

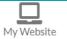

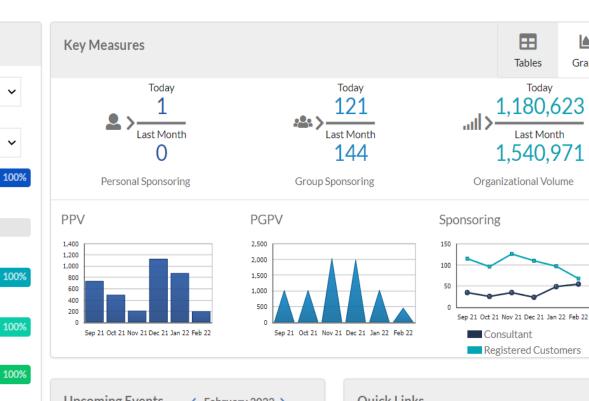

#### **Tools Tab**

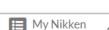

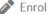

Welcome, Cellular Management Corp ▼ (Not you?)

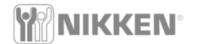

Manage Wellness Subscription

My Business

Genealogy

Create link View Links

This Tab opens to several other Tabs **News & Information Incentives** Countries Feedback **Document Library** Reports

Let's take a look

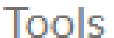

News & information center, Incentives, Countries, Feedback, Document Library and Reports

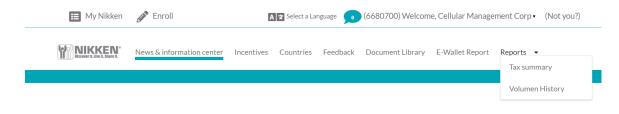

#### **Great News:**

#### The Improved myNikken is Live!

As of this morning, the new and improved myNikken Virtual Office is live!

- When you log in for the first time, click on "Create Account". Type in your username and enter the email address registered on file with Nikken to receive an email with a registration link.
- · You will be asked to input a new password and save your information.
- An email with a link to the registration page will be sent to you.
- Once your account has been registered with your new password, you will see a pop-up window to "Manage Website."

One of the new features of the website enables you to create links to social media platforms from your PWP site. To ensure all links work and to benefit from having a solid social presence, customize your PWP name. If you have not done so already, change your PWP name from your ID number to something unique that easily identifies you.

#### **Tools**

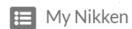

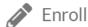

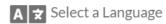

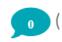

Welcome, Cellular Management Corp ▼ (N

(Not you?)

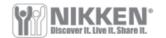

News & information center

Incentives

Countries Feedback

**Document Library** 

E-Wallet Report

Reports -

Tax summary

Volumen History

#### **Great News:**

#### The Improved myNikken is Live!

As of this morning, the new and improved myNikken Virtual Office is live!

- When you log in for the first time, click on "Create Account". Type in your username and enter the email address registered on file with Nikken to receive an email with a registration link.
- You will be asked to input a new password and save your information.
- An email with a link to the registration page will be sent to you.
- Once your account has been registered with your new password, you will see a pop-up window to "Manage Website."

One of the new features of the website enables you to create links to social media platforms from your PWP site. To ensure all links work and to benefit from having a solid social presence, customize your PWP name. If you have not done so already, change your PWP name from your ID number to something unique that

#### **Incentives**

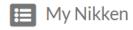

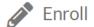

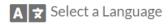

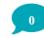

Welcome, Cellular Management Corp ▼ (

(Not you?)

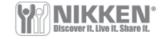

News & information center

Incentives

Countries

Feedback

Document Library

E-Wallet Report

Reports -

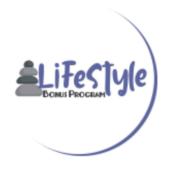

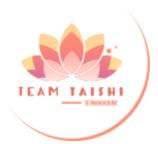

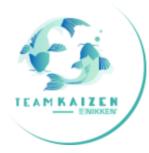

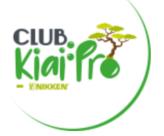

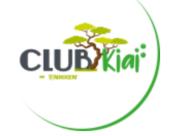

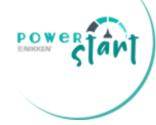

#### LIFESTYLE BONUS PROGRAM

#### **PURPOSE**

The Nikken Lifestyle Bonus Program is designed to help you balance your lifestyle through your Nikken business. If you want to use your bonus for a motor vehicle, great! If you want to use it to spend more time with your family on a vacation, for your child's education, a boat, a motorcycle, donate it to a charity — the choice is yours.

**HOW TO QUALIFY** 

#### Countries

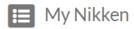

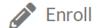

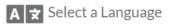

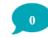

Welcome, Cellular Management Corp •

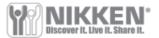

News & information center

Incentives

Countries

Feedback

Document Library E-Wallet Report

Reports •

North America

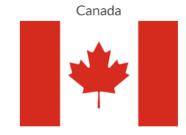

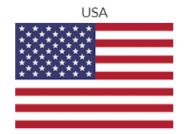

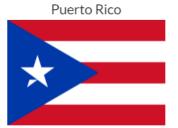

#### Feedback

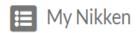

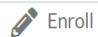

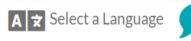

Welcome, Cellular Management Corp ▼ (Not you?)

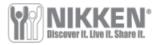

News & information center

Incentives

Countries

Feedback

Document Library

E-Wallet Report

Reports ▼

Give us your feedback!

| name                 |             |  |  |  |  |  |  |
|----------------------|-------------|--|--|--|--|--|--|
| First Name Last Name |             |  |  |  |  |  |  |
| Wel                  | bsite/Topic |  |  |  |  |  |  |
| Select a option      | •           |  |  |  |  |  |  |
| N                    | Message     |  |  |  |  |  |  |
|                      |             |  |  |  |  |  |  |

#### **Document Library**

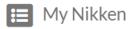

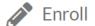

Madia Vit Advarticament

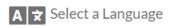

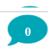

) Welcome, Cellular Management Corp ▼ (Not you?)

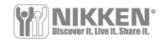

News & information center

Incentives

Countries

Feedback

**Document Library** 

E-Wallet Report

Reports -

**Document Library** 

Select the category to display the content

Products
Company
Archives
Brochures
Business Forms
Incentives and Recogniton

#### E Wallet Report

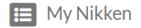

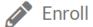

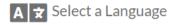

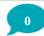

(6680700) Welcome, Cellular Management Corp ▼ (N

(Not you?)

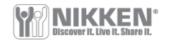

News & information center

Incentives

Countries

Feedback

**Document Library** 

E-Wallet Report

Reports -

Consultant ID

**Points** 

Expiration

The E-Wallet is a new feature that will grant virtual credits to be used as a payment method in the online shopping cart. the functionality has been built in and will be rolled out through new sales initiatives. Consultants and customers will be able to earn credits and apply them towards goods purchases (not applicable to taxes and shipping)

#### Reports

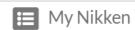

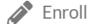

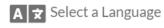

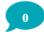

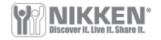

News & information center

Incentives Countries

Feedback

Document Library

E-Wallet Report

Reports -

Tax summary

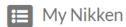

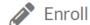

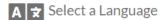

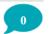

Welcome, Cellular Management Corp ▼ (Not you?)

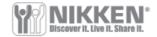

News & information center

Incentives Countries

ntries Feedback

Document Library

E-Wallet Report

Reports -

#### **Tax Summary**

The tax summary shown is not a 1099/T4A. The online tax summary is an overview of your earnings, deductions and withholdings the past year. The official tax documents (1099 and T4A) have been printed and mailed out. If you are qualified to receive either a 1099 or T4A and have not received one in the mail, please contact Distributor Services for assistance.. Tax year based on bonus period ranges from December to November Learn more

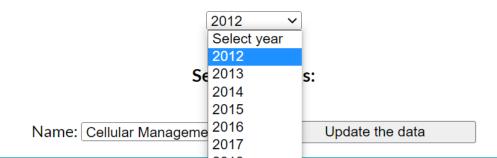

# Report /Volume History

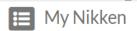

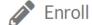

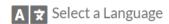

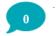

Welcome, Cellular Management Corp ▼ (Not you?)

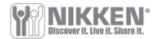

News & information center

Incentives

Countries

Feedback

Document Library

E-Wallet Report

Reports ▼

#### Volume History

○ 2022

02021

**2020** 

Submit

| Period  | Name                     | PPV    | PGPV     | Retail PGPV | OPV        | OPV-OPL    | OPV-OPL&SL |
|---------|--------------------------|--------|----------|-------------|------------|------------|------------|
| 2020-01 | Cellular Management Corp | 739.00 | 1,026.24 | 859.60      | 347,517.35 | 186,009.85 | 74,566.33  |
| 2020-02 | Cellular Management Corp | 109.00 | 1,212.00 | 1,140.00    | 417,046.86 | 192,175.30 | 77,434.70  |

#### Summary

From everything that I can tell this New Back Office delivers all the needed functions as the previous back office but much better and with more usefullness. This tool is as valuable as it provides useful information that helps you build your business. The capabilities moving forward are endless and this opens a new chapter to Nikken.

The site is still currently adding data and stabilizing functions, so I think unexpected glitches can still happen.

The key to continued use and appreciation comes in the knowledge of what this site can provide in terms of a tool so you can build a better business.

For Technical issues and content suggestions please contact Nikken.

As we progress I will continue to provided updates and revisions as necessary.

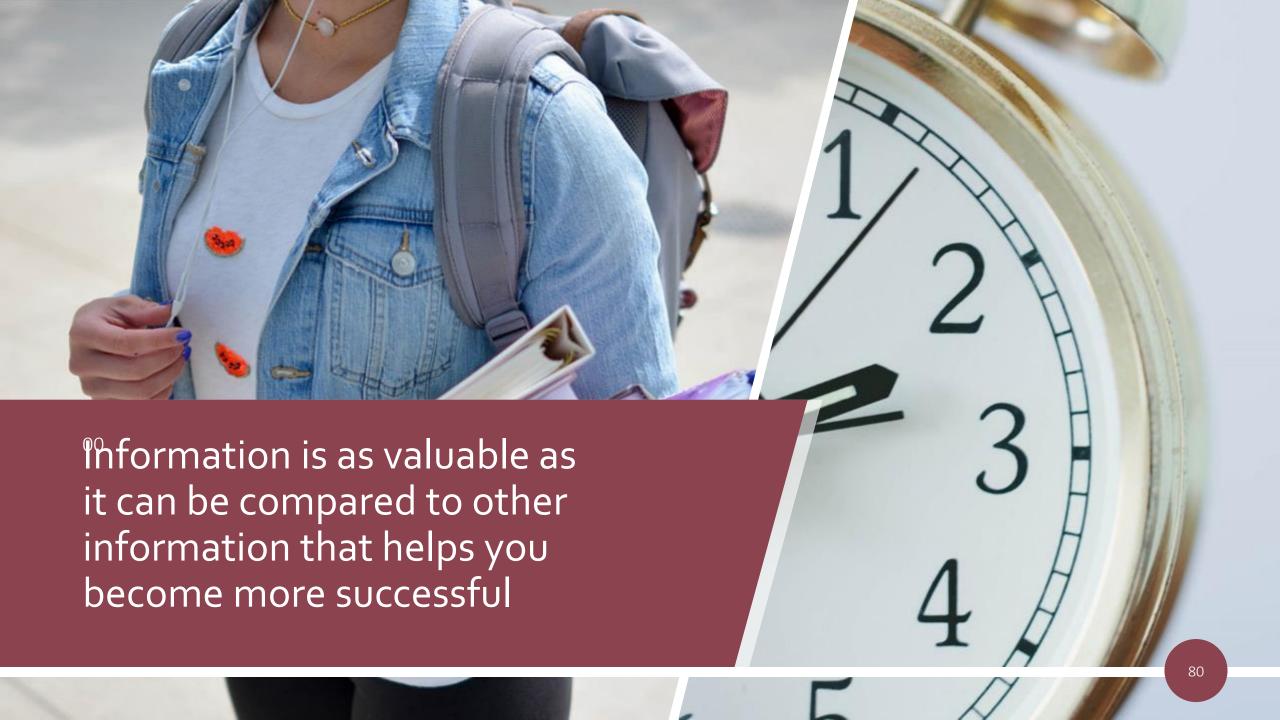

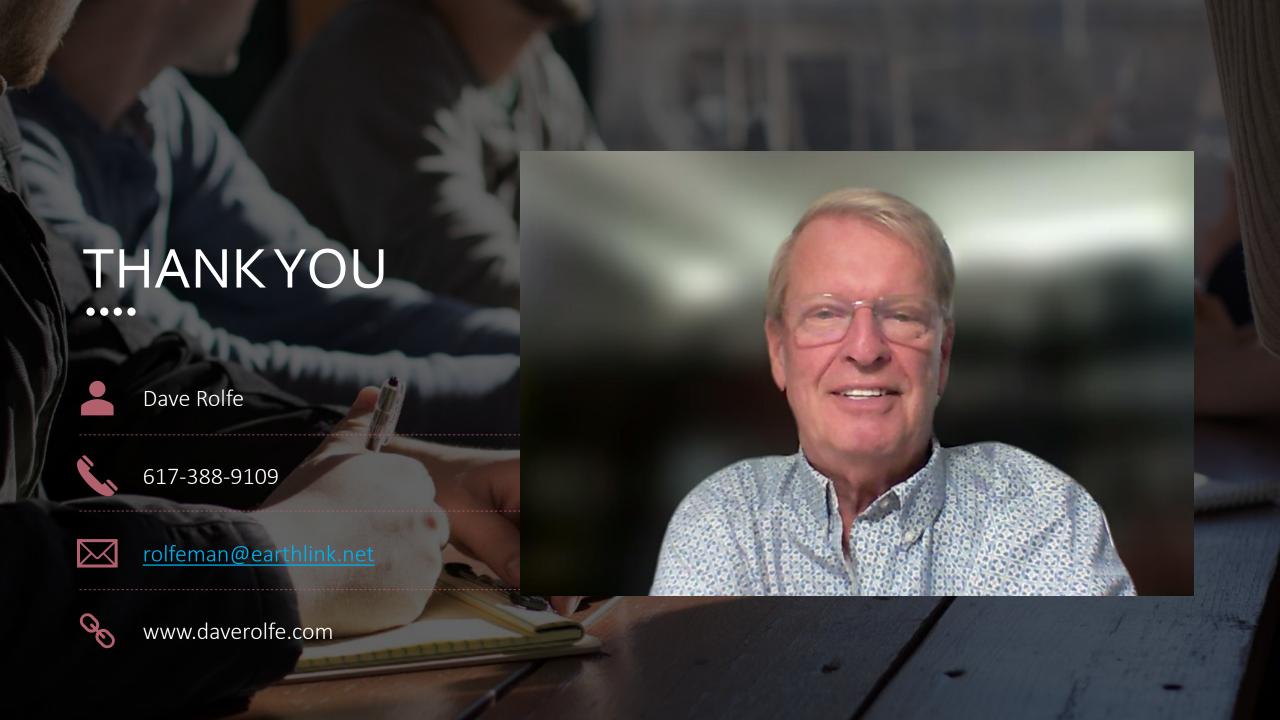